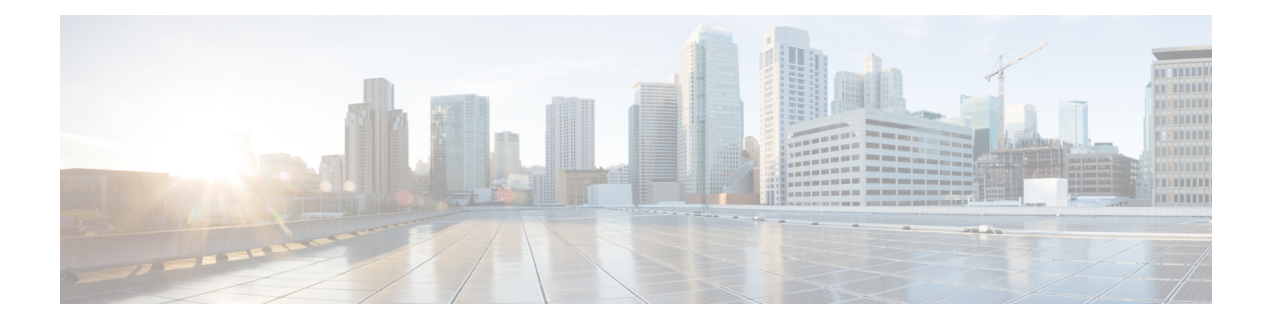

# **Troubleshooting**

- [Interpreting](#page-0-0) LEDs, on page 1
- System [Messages,](#page-1-0) on page 2
- Viewing System [Resources,](#page-4-0) on page 5
- Using the CLI to [Troubleshoot](#page-5-0) Problems, on page 6
- [Configuring](#page-6-0) System and Message Logging, on page 7
- [Viewing](#page-13-0) Access Point Event Logs, on page 14
- [Uploading](#page-14-0) Logs and Crash Files, on page 15
- Uploading Core Dumps from the [Controller,](#page-16-0) on page 17
- [Uploading](#page-19-0) Packet Capture Files, on page 20
- [Monitoring](#page-22-0) Memory Leaks, on page 23
- [Troubleshooting](#page-23-0) CCXv5 Client Devices, on page 24
- Using the Debug [Facility,](#page-33-0) on page 34
- [Configuring](#page-38-0) Wireless Sniffing, on page 39
- [Troubleshooting](#page-40-0) Access Points Using Telnet or SSH, on page 41
- [Debugging](#page-42-0) the Access Point Monitor Service, on page 43
- [Troubleshooting](#page-42-1) Memory Leaks, on page 43
- [Troubleshooting](#page-43-0) OfficeExtend Access Points, on page 44

# <span id="page-0-0"></span>**Interpreting LEDs**

## **Information About Interpreting LEDs**

This section describes how to interpret controller LEDs and lightweight access point LEDs.

### **Interpreting Controller LEDs**

See the quick start guide for your specific controller for a description of the LED patterns. See the list of controllers and the respective documentation at <http://www.cisco.com/c/en/us/products/wireless/index.html>.

### **Interpreting Lightweight Access Point LEDs**

See the quick start guide or hardware installation guide for your specific access point for a description of the LED patterns. See the list of access points and the respective documentation at [http://www.cisco.com/c/en/us/products/wireless/index.html.](http://www.cisco.com/c/en/us/products/wireless/index.html)

## <span id="page-1-0"></span>**System Messages**

## **Information About System Messages**

This table lists some common system messages and their descriptions. For a complete list of system messages, see the *Cisco Wireless LAN Controller System Message Guide, Release 7.0*.

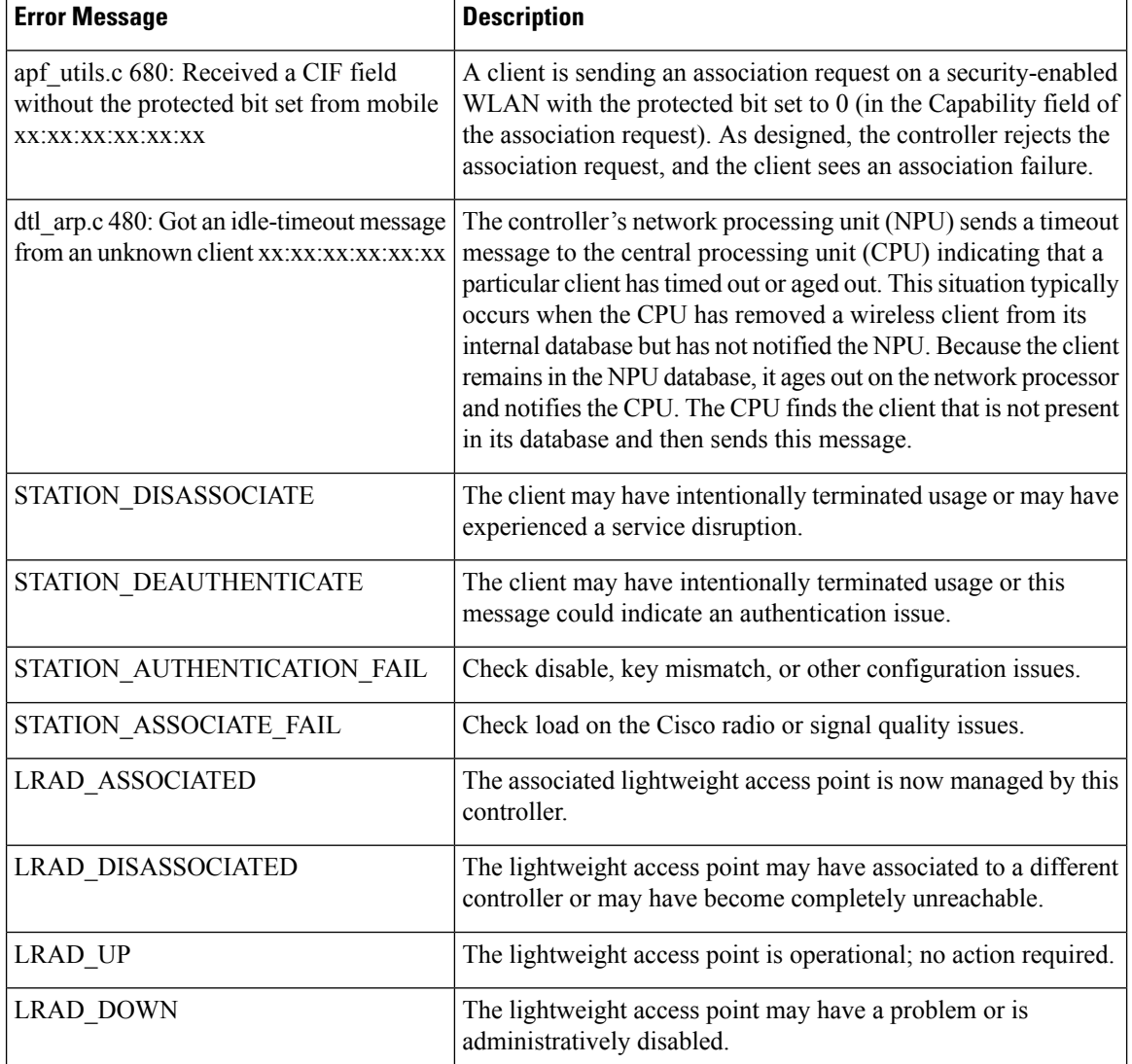

#### **Table 1: System Messages and Descriptions**

 $\mathbf l$ 

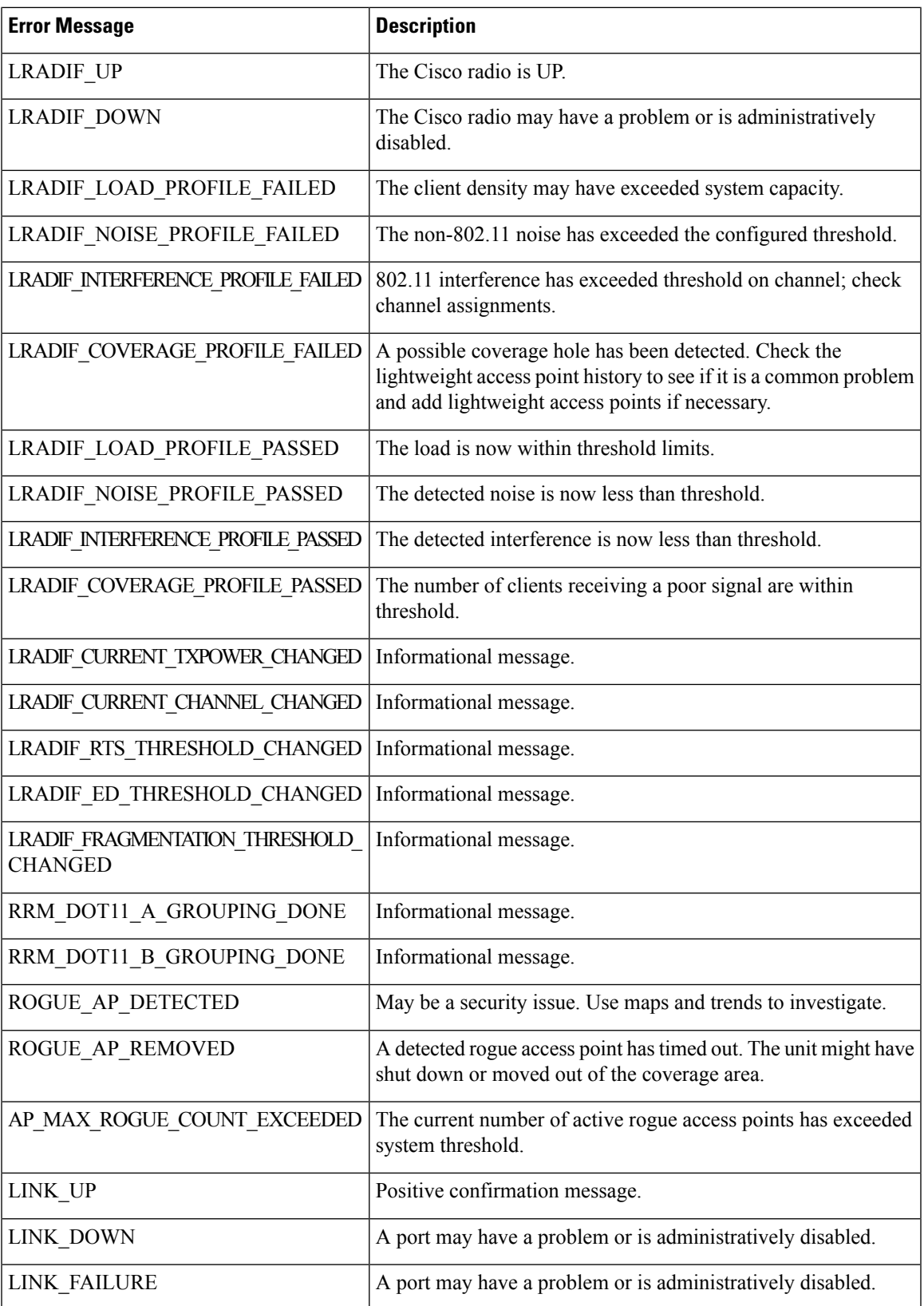

I

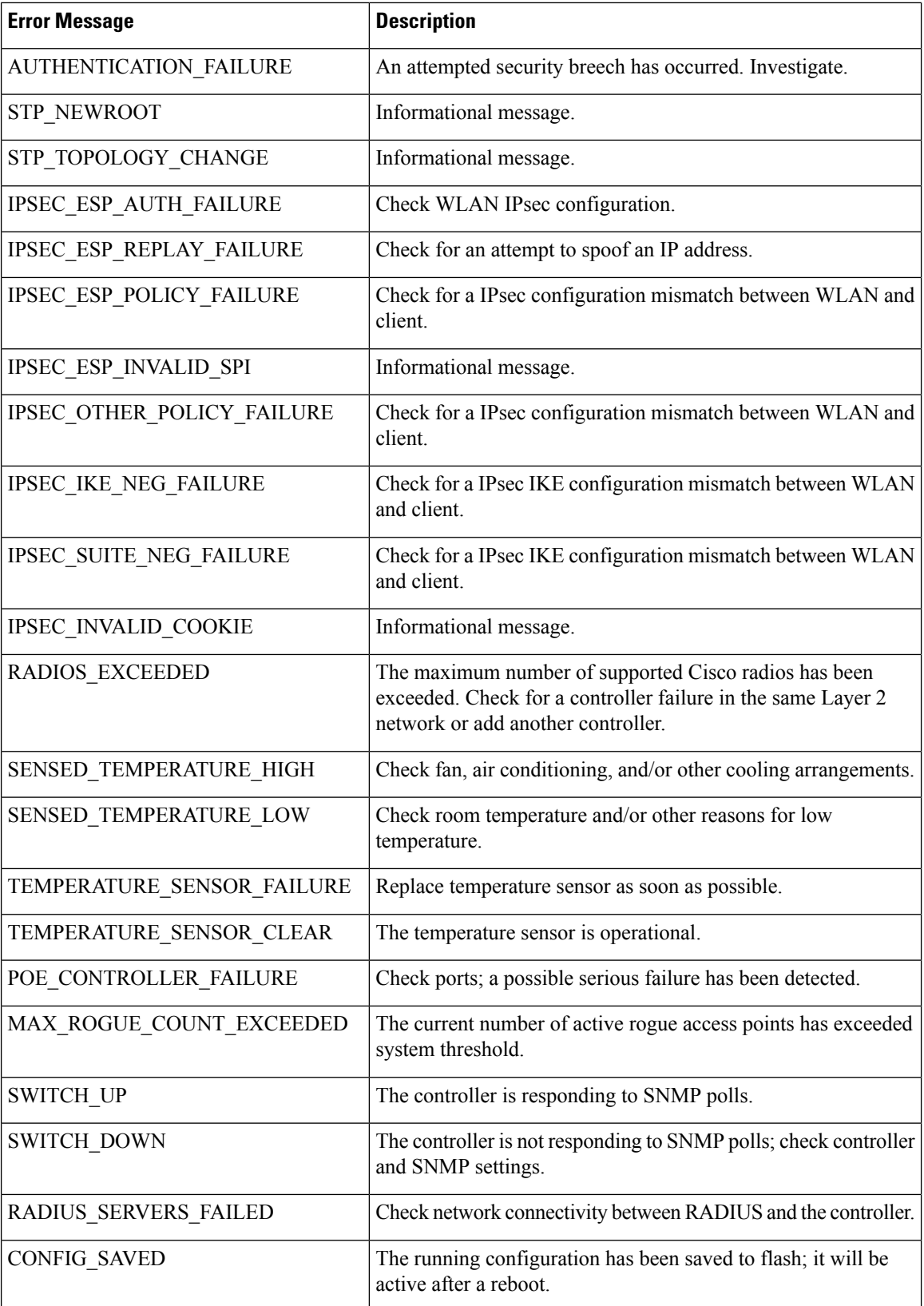

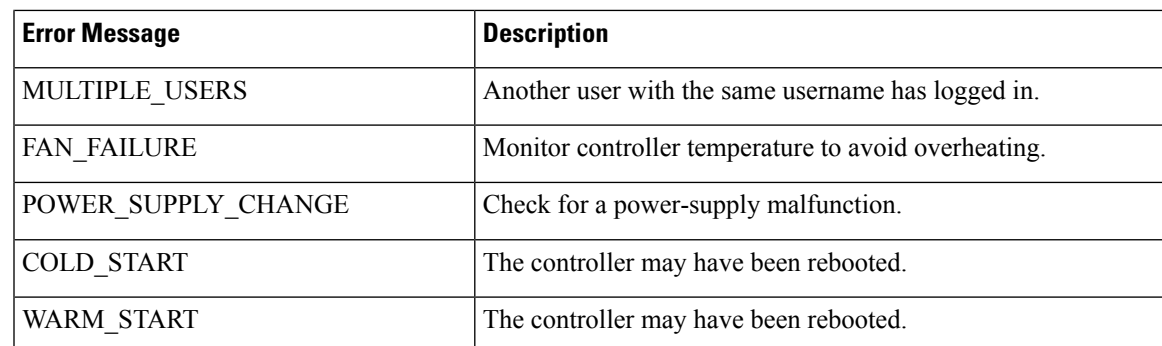

# <span id="page-4-0"></span>**Viewing System Resources**

## **Viewing System Resources**

You can determine the amount of system resources being used by the controller. Specifically, you can view the current controller CPU usage, system buffers, and web server buffers.

The controllers have multiple CPUs, so you can view individual CPU usage. For each CPU, you can see the percentage of the CPU in use and the percentage of the CPU time spent at the interrupt level (for example,  $0\%/3\%$ ).

## **Viewing System Resources (GUI)**

On the controller GUI, choose **Management > TechSupport > System Resource Information**. TheSystem Resource Information page appears.

**Figure 1: System Resource Information Page**

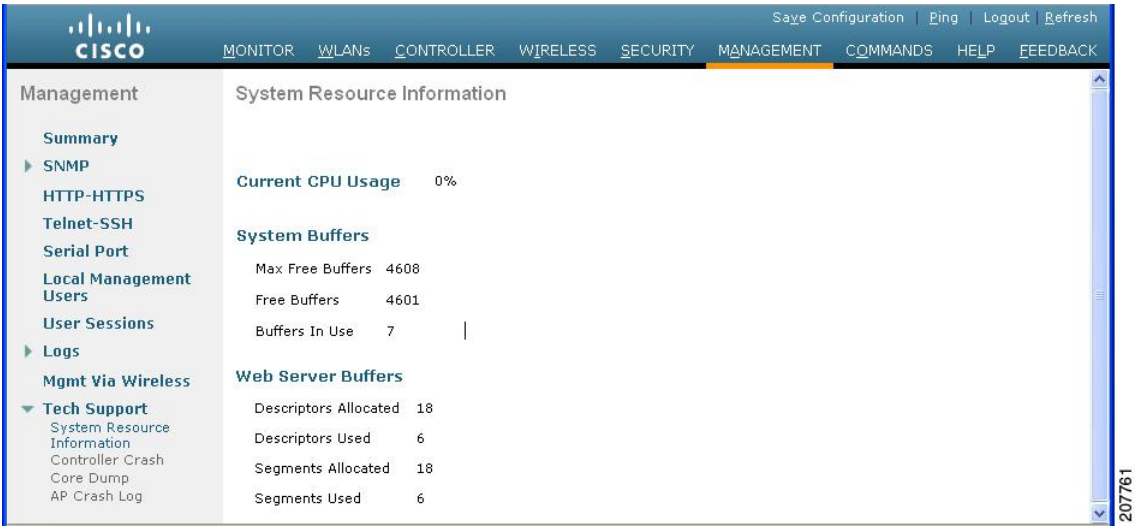

### **Viewing System Resources (CLI)**

On the controller CLI, enter these commands:

• **show cpu**

Where the first number is the CPU percentage that the controller spent on the user application and the second number is the CPU percentage that the controller spent on the OS services.

- **show tech-support**
- **show system top**

Provides an ongoing look at processor activity in real time. It displays a list of the most CPU-intensive tasks performed on the system.

• **show system iostat summary**

Provides CPU statistics, input and output statistics for devices and partitions.

• **show system iostat detail**

Provides CPU statistics, input and output statistics for devices and partitions with extended statistics.

## <span id="page-5-0"></span>**Using the CLI to Troubleshoot Problems**

If you experience any problems with your controller, you can use the commands in this section to gather information and debug issues.

#### **Procedure**

• **show process cpu**—Shows how various tasks in the system are using the CPU at that instant in time. This command is helpful in understanding if any single task is monopolizing the CPU and preventing other tasks from being performed.

The Priority field shows two values: 1) the original priority of the task that was created by the actual function call and 2) the priority of the task that is divided by a range of system priorities.

The CPU Use field shows the CPU usage of a particular task.

The Reaper field shows three values: 1) the amount of time for which the task is scheduled in user mode operation, 2) the amount of time for which the task is scheduled in a system mode operation, and 3) whether the task is being watched by the reaper task monitor (indicated by a "T"). If the task is being watched by the reaper task monitor, this field also shows the timeout value (in seconds) before which the task needs to alert the task monitor.

**Note** If you want to see the total CPU usage as a percentage, enter the **show cpu** command.

• **show process memory**—Shows the allocation and deallocation of memory from various processes in the system at that instant in time.

In the example above, the following fields provide information:

The Name field shows the tasks that the CPU is to perform.

The Priority field shows two values: 1) the original priority of the task that was created by the actual function call and 2) the priority of the task that is divided by a range of system priorities.

The BytesInUse field showsthe actual number of bytes used by dynamic memory allocation for a particular task.

The BlocksInUse field shows the chunks of memory that are assigned to perform a particular task.

The Reaper field shows three values: 1) the amount of time for which the task is scheduled in user mode operation, 2) the amount of time for which the task isscheduled in system mode operation, and 3) whether the task is being watched by the reaper task monitor (indicated by a "T"). If the task is being watched by the reaper task monitor, this field also shows the timeout value (in seconds) before which the task needs to alert the task monitor.

- **show tech-support**—Shows an array of information that is related to the state of the system, including the current configuration, last crash file, CPU utilization, and memory utilization.
- **show run-config**—Shows the complete configuration of the controller. To exclude access point configuration settings, use the **show run-config no-ap** command.

**Note**

If you want to see the passwordsin clear text, enter the **configpasswd-cleartext enable command**. To execute this command, you must enter an admin password. This command is valid only for this particular session. It is not saved following a reboot.

• **show run-config commands**—Showsthe list of configured commands on the controller. This command shows only values that you configured. It does not show system-configured default values.

# <span id="page-6-0"></span>**Configuring System and Message Logging**

### **System and Message Logging**

System logging allows controllers to log their system events to up to three remote syslog servers. The controller sends a copy of each syslog message as it is logged to each syslog server configured on the controller. Being able to send the syslog messages to multiple servers ensures that the messages are not lost due to the temporary unavailability of one syslog server. Message logging allows system messages to be logged to the controller buffer or console.

For more information about system messages and trap logs, see [http://www.cisco.com/c/en/us/support/wireless/](http://www.cisco.com/c/en/us/support/wireless/wireless-lan-controller-software/products-system-message-guides-list.html) [wireless-lan-controller-software/products-system-message-guides-list.html](http://www.cisco.com/c/en/us/support/wireless/wireless-lan-controller-software/products-system-message-guides-list.html).

This section contains the following subsections:

## **Configuring System and Message Logging (GUI)**

**Step 1** Choose **Management > Logs > Config**. The Syslog Configuration page appears.

#### **Figure 2: Syslog Configuration Page**

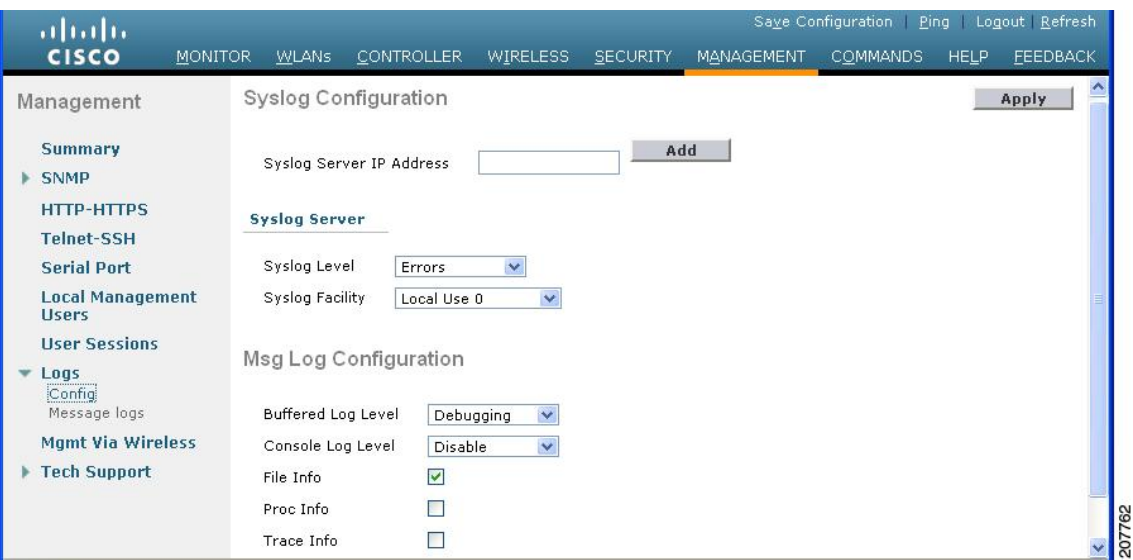

**Step 2** In the **Syslog Server IP Address (IPv4/IPv6)** text box, enter the IPv4/IPv6 address of the server to which to send the syslog messages and click **Add**. You can add up to three syslog servers to the controller. The list of syslog servers that have already been added to the controller appears below this text box.

- **Step 3** To set the severity level for filtering syslog messages to the syslog servers, choose one of the following options from the **Syslog Level** drop-down list:
	- **Emergencies** = Severity level 0
	- **Alerts** = Severity level 1 (default value)
	- **Critical** = Severity level 2
	- **Errors** = Severity level 3
	- **Warnings** = Severity level 4
	- **Notifications** = Severity level 5
	- **Informational** = Severity level 6
	- **Debugging** = Severity level 7

If you set a syslog level, only those messages whose severity is equal to or less than that level are sent to the syslog servers. For example, if you set the syslog level to Warnings (severity level 4), only those messages whose severity is between 0 and 4 are sent to the syslog servers.

If you have enabled logging of debug messages to the logging buffer, some messages from application debug could be listed in message log with severity that is more than the level set. For example, if you execute the **debug client** *mac-addr* command, the client event log could be listed in message log even though the message severity level is set to **Errors**. **Note**

**Note** If you want to remove a syslog server from the controller, click **Remove** to the right of the desired server.

- **Step 4** To set the facility for outgoing syslog messages to the syslog servers, choose one of the following options from the **Syslog Facility** drop-down list:
	- **Kernel** = Facility level 0
	- **User Process** = Facility level 1
	- **Mail** = Facility level 2
	- **System Daemons** = Facility level 3
	- **Authorization** = Facility level 4
	- **Syslog** = Facility level 5 (default value)
	- **Line Printer** = Facility level 6
	- **USENET** = Facility level 7
	- **Unix-to-Unix Copy** = Facility level 8
	- **Cron** = Facility level 9
	- **FTP Daemon** = Facility level 11
	- **System Use 1** = Facility level 12
	- **System Use 2** = Facility level 13
	- **System Use 3** = Facility level 14
	- **System Use 4** = Facility level 15
	- **Local Use 0** = Facility level 16
	- **Local Use 2** = Facility level 17
	- **Local Use 3** = Facility level 18
	- **Local Use 4** = Facility level 19
	- **Local Use 5** = Facility level 20
	- **Local Use 5** = Facility level 21
	- **Local Use 5** = Facility level 22
	- **Local Use 5** = Facility level 23

#### **Step 5** Click **Apply**.

**Step 6** To set the severity level for logging messages to the controller buffer and console, choose one of the following options from both the **Buffered Log Level** and **Console Log Level** drop-down lists:

- **Emergencies** = Severity level 0
- **Alerts** = Severity level 1
- **Critical** = Severity level 2
- **Errors** = Severity level 3 (default value)
- **Warnings** = Severity level 4
- **Notifications** = Severity level 5
- **Informational** = Severity level 6
- **Debugging** = Severity level 7
- **Disable** This option is available only for Console Log level. Select this option to disable console logging.

If you set a logging level, only those messages whose severity is equal to or less than that level are logged by the controller. For example, if you set the logging level to Warnings (severity level 4), only those messages whose severity is between 0 and 4 are logged.

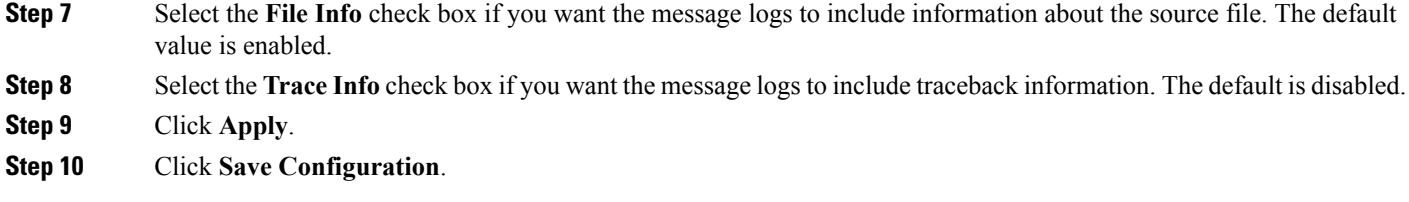

### **Viewing Message Logs (GUI)**

To view message logs using the controller GUI, choose **Management > Logs > Message Logs**. The Message Logs page appears.

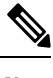

**Note** To clear the current message logs from the controller, click **Clear**.

## **Configuring System and Message Logging (CLI)**

**Step 1** Enable system logging and set the IP address of the syslog server to which to send the syslog messages by entering this command:

#### **config logging syslog host** *server\_IP\_address*

You can add up to three syslog servers to the controller.

To remove a syslog server from the controller by entering this command: **config logging syslog host** *server\_IP\_address* **delete Note**

**Step 2** Set the severity level for filtering syslog messages to the syslog server by entering this command:

#### **config logging syslog level** *severity\_level*

where *severity* level is one of the following:

- emergencies = Severity level 0
- alerts = Severity level 1
- $\bullet$  critical = Severity level 2
- errors = Severity level 3
- warnings = Severity level 4
- notifications = Severity level 5
- informational = Severity level 6
- debugging = Severity level 7
- **Note** As an alternative, you can enter a number from 0 through 7 for the *severity level* parameter.
- If you set a syslog level, only those messages whose severity is equal to or less than that level are sent to the syslog server. For example, if you set the syslog level to Warnings (severity level 4), only those messages whose severity is between 0 and 4 are sent to the syslog server. **Note**

**Step 3** Set the severity level for filtering syslog messages for a particular access point or for all access points by entering this command:

**config ap logging syslog level** *severity\_level* {*Cisco\_AP* | **all**}

where *severity* level is one of the following:

- emergencies = Severity level 0
- alerts = Severity level 1
- critical = Severity level 2
- errors = Severity level 3
- warnings = Severity level 4
- notifications = Severity level 5
- $\cdot$  informational = Severity level 6
- debugging = Severity level 7
- If you set a syslog level, only those messages whose severity is equal to or less than that level are sent to the access point. For example, if you set the syslog level to Warnings (severity level 4), only those messages whose severity is between 0 and 4 are sent to the access point. **Note**
- **Step 4** Set the facility for outgoing syslog messages to the syslog server by entering this command:

#### **config logging syslog facility** *facility-code*

where *facility-code* is one of the following:

- $ap = AP$  related traps.
- authorization = Authorization system. Facility level =  $4$ .
- auth-private  $=$  Authorization system (private). Facility level  $= 10$ .
- cron = Cron/at facility. Facility level = 9.
- daemon = System daemons. Facility level = 3.
- ftp = FTP daemon. Facility level =  $11$ .
- kern = Kernel. Facility level =  $0$ .
- local $0 =$ Local use. Facility level = 16.
- $\bullet$  local1 = Local use. Facility level = 17.
- local $2$  = Local use. Facility level = 18.
- $\bullet$  local3 = Local use. Facility level = 19.
- local $4 =$ Local use. Facility level = 20.
- local $5 =$ Local use. Facility level = 21.
- local $6$  = Local use. Facility level = 22.
- local $7 =$ Local use. Facility level = 23.
- lpr = Line printer system. Facility level =  $6$ .
- mail = Mail system. Facility level =  $2$ .
- news = USENET news. Facility level = 7.
- sys $12 =$  System use. Facility level = 12.
- sys $13$  = System use. Facility level = 13.
- sys $14 =$  System use. Facility level = 14.
- sys $15 =$  System use. Facility level = 15.
- syslog = The syslog itself. Facility level =  $5$ .
- user = User process. Facility level = 1.
- uucp = Unix-to-Unix copy system. Facility level =  $8$ .
- **Step 5** Configure the syslog facility for AP using the following command:

#### **config logging syslog facility** *AP*

where *AP* can be:

- associate= Associated sys log for AP
- disassociate=Disassociate sys log for AP
- **Step 6** Configure the syslog facility for an AP or all APs by entering this command:

#### **config ap logging syslog facility** *facility-level* {*Cisco\_AP* | **all**}

where *facility-level* is one of the following:

- $\bullet$  auth = Authorization system
- $\text{cron} = \text{Cron}/\text{at}$  facility
- daemon = System daemons
- kern = Kernel
- $\cdot$  local $0 =$ Local use
- $\bullet$  local1 = Local use
- local2 = Local use
- $\bullet$  local = Local use
- $\bullet$  local4 = Local use
- $\bullet$  local = Local use
- $\bullet$  local = Local use
- $\cdot$  local7 = Local use
- lpr = Line printer system
- mail = Mail system
- news = USENET news
- sys $10 =$  System use
- sys $11 =$  System use
- sys $12 =$  System use
- sys $13$  = System use
- sys $14 =$  System use
- $sys9 = System$  use
- syslog = Syslog itself
- user = User process
- uucp = Unix-to-Unix copy system

**Step 7** Configure the syslog facility for Client by entering this command:

#### **config logging syslog facility** *Client*

where *facility-code* can be:

- assocfail Dot11= association fail syslog for clients
- associate Dot11=association syslog for clients
- authentication=authentication success syslog for clients
- authfail Dot11=authentication fail syslog for clients
- deauthenticate Dot11=deauthentication syslog for clients
- disassociate Dot11=disassociation syslog for clients
- excluded Excluded=syslog for clients
- **Step 8** Set the severity level for logging messages to the controller buffer and console, enter these commands:
	- **config logging buffered** *severity\_level*
	- **config logging console** *severity\_level*

where *severity* level is one of the following:

- emergencies = Severity level 0
- alerts = Severity level 1
- critical = Severity level 2
- errors = Severity level 3
- warnings = Severity level 4
- notifications = Severity level 5
- $\bullet$  informational = Severity level 6
- debugging = Severity level 7
- **Note** As an alternative, you can enter a number from 0 through 7 for the *severity level* parameter.
- If you set a logging level, only those messages whose severity is equal to or less than that level are logged by the controller.For example, if you set the logging level to Warnings(severity level 4), only those messages whose severity is between 0 and 4 are logged. **Note**
- **Step 9** Save debug messages to the controller buffer, the controller console, or a syslog server by entering these commands:
	- **config logging debug buffered {enable | disable}**
	- **config logging debug console {enable | disable}**
	- **config logging debug syslog {enable | disable}**

By default, the console command is enabled, and the buffered and syslog commands are disabled.

**Step 10** To cause the controller to include information about the source file in the message logs or to prevent the controller from displaying this information by entering this command:

#### **config logging fileinfo {enable | disable}**

The default value is enabled.

**Step 11** Configure the controller to include process information in the message logs or to prevent the controller from displaying this information by entering this command:

#### **config logging procinfo** {**enable** | **disable**}

The default value is disabled.

**Step 12** Configure the controller to include traceback information in the message logs or to prevent the controller from displaying this information by entering this command:

**config logging traceinfo {enable | disable}**

The default value is disabled.

**Step 13** Enable or disable timestamps in log messages and debug messages by entering these commands:

#### • **config service timestamps log {datetime | disable}**

• **config service timestamps debug {datetime | disable}**

where

- **datetime** = Messages are timestamped with the standard date and time. This is the default value.
- **disable** = Messages are not timestamped.
- **Step 14** Save your changes by entering this command:

**save config**

### <span id="page-13-0"></span>**Viewing System and Message Logs (CLI)**

To see the logging parameters and buffer contents, enter this command:

**show logging**

# **Viewing Access Point Event Logs**

### **Information About Access Point Event Logs**

Access points log all system messages (with a severity level greater than or equal to notifications) to the access point event log. The event log can contain up to 1024 lines of messages, with up to 128 characters per line. When the event log becomes filled, the oldest message is removed to accommodate a new event message. The event log is saved in a file on the access point flash, which ensures that it is saved through a reboot cycle. To minimize the number of writes to the access point flash, the contents of the event log are written to the event log file during normal reload and crash scenarios only.

### **Viewing Access Point Event Logs (CLI)**

Use these CLI commands to view or clear the access point event log from the controller:

• To see the contents of the event log file for an access point that is joined to the controller, enter this command:

#### **show ap eventlog** *Cisco\_AP*

Information similar to the following appears:

AP event log download has been initiated Waiting for download to complete AP event log download completed. ======================= AP Event log Contents ===================== \*Sep 22 11:44:00.573: %CAPWAP-5-CHANGED: CAPWAP changed state to IMAGE \*Sep 22 11:44:01.514: %LINEPROTO-5-UPDOWN: Line protocol on Interface Dot11Radio0, changed state to down \*Sep 22 11:44:01.519: %LINEPROTO-5-UPDOWN: Line protocol on Interface Dot11Radio1, changed state to down \*Sep 22 11:44:53.539: \*\*\* Access point reloading. Reason: NEW IMAGE DOWNLOAD \*\*\* \*Mar 1 00:00:39.078: %CAPWAP-3-ERRORLOG: Did not get log server settings from DHCP. \*Mar 1 00:00:42.142: %CDP\_PD-4-POWER\_OK: Full power - NEGOTIATED inline power source \*Mar 1 00:00:42.151: %LINK-3-UPDOWN: Interface Dot11Radio1, changed state to up \*Mar 1 00:00:42.158: %LINK-3-UPDOWN: Interface Dot11Radio0, changed state to up \*Mar 1 00:00:43.143: %LINEPROTO-5-UPDOWN: Line protocol on Interface Dot11Radio1, changed state to up \*Mar 1 00:00:43.151: %LINEPROTO-5-UPDOWN: Line protocol on Interface Dot11Radio0, changed state to up \*Mar 1 00:00:48.078: %CAPWAP-3-ERRORLOG: Could Not resolve CISCO-CAPWAP-CONTROLLER \*Mar 1 00:01:42.144: %CDP\_PD-4-POWER\_OK: Full power - NEGOTIATED inline power source \*Mar 1 00:01:48.121: %CAPWAP-3-CLIENTERRORLOG: Set Transport Address: no more AP manager IP addresses remain \*Mar 1 00:01:48.122: %CAPWAP-5-CHANGED: CAPWAP changed state to JOIN \*Mar 1 00:01:48.122: %LINK-5-CHANGED: Interface Dot11Radio0, changed state to administratively down \*Mar 1 00:01:48.122: %LINK-5-CHANGED: Interface Dot11Radio1, changed state to administratively down

• To delete the existing event log and create an empty event log file for a specific access point or for all access points joined to the controller, enter this command:

**clear ap-eventlog** {**specific** *Cisco\_AP* | **all**}

## <span id="page-14-0"></span>**Uploading Logs and Crash Files**

### **Upload Logs and Crash Files**

- Follow the instructions in this section to upload logs and crash files from the controller. However, before you begin, ensure you have a TFTP or FTP server available for the file upload. Follow these guidelines when setting up a TFTP or FTP server:
	- If you are uploading through the service port, the TFTP or FTP server must be on the same subnet as the service port because the service port is not routable, or you must create static routes on the controller.
	- If you are uploading through the distribution system network port, the TFTP or FTP server can be on the same or a different subnet because the distribution system port is routable.

• A third-party TFTP or FTP server cannot run on the same computer as Cisco Prime Infrastructure because the Prime Infrastructure built-in TFTP or FTP server and the third-party TFTP or FTP server require the same communication port.

This section contains the following subsections:

## **Uploading Logs and Crash Files (GUI)**

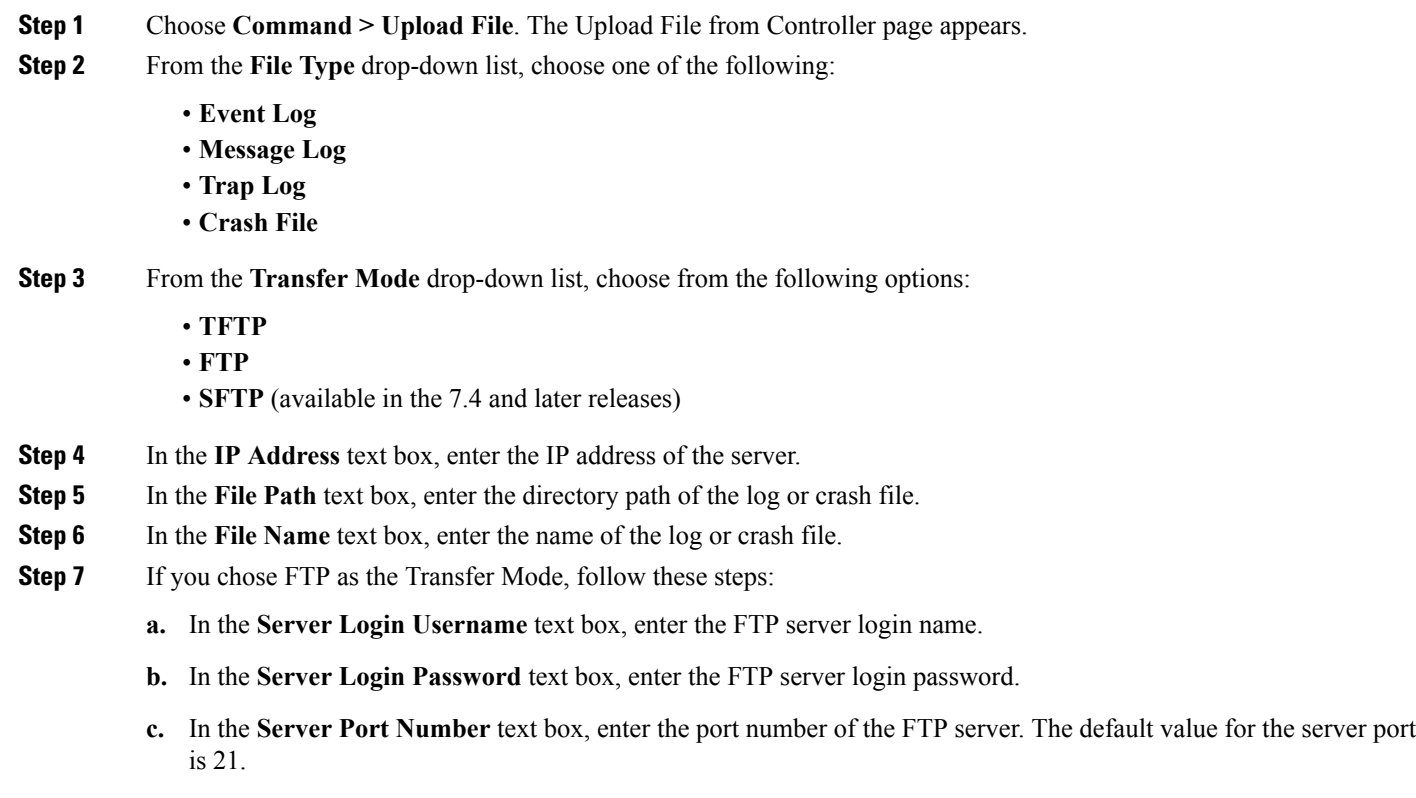

**Step 8** Click **Upload** to upload the log or crash file from the controller. A message appears indicating the status of the upload.

## **Uploading Logs and Crash Files (CLI)**

**Step 1** To transfer the file from the controller to a server, enter this command:

**transfer upload mode** {**tftp** | **ftp** | **sftp**}

**Step 2** To specify the type of file to be uploaded, enter this command:

**transfer upload datatype** *datatype*

where *datatype* is one of the following options:

- **crashfile**—Uploads the system's crash file.
- **errorlog**—Uploads the system's error log.
- **panic-crash-file**—Uploads the kernel panic information if a kernel panic occurs.
- **systemtrace**—Uploads the system's trace file.
- **traplog**—Uploads the system's trap log.
- watchdog-crash-file—Uploads the console dump resulting from a software-watchdog-initiated reboot of the controller following a crash. The software watchdog module periodically checks the integrity of the internal software and makes sure that the system does not stay in an inconsistent or nonoperational state for a long period of time.
- **Step 3** To specify the path to the file, enter these commands:
	- **transfer upload serverip** *server\_ip\_address*
	- **transfer upload path** *server\_path\_to\_file*
	- **transfer upload filename** *filename*
- **Step 4** If you are using an FTP server, also enter these commands:
	- **transfer upload username** *username*
	- **transfer upload password** *password*
	- **transfer upload port** *port*
	- **Note** The default value for the port parameter is 21.
- **Step 5** To see the updated settings, enter this command: **transfer upload start**
- <span id="page-16-0"></span>**Step 6** When prompted to confirm the current settings and start the software upload, answer **y**.

# **Uploading Core Dumps from the Controller**

### **Uploading Core Dumps from the Controller**

To help troubleshoot controller crashes, you can configure the controller to automatically upload its core dump file to an FTP server after experiencing a crash. However, you cannot automatically send crash files to an FTP server.

This section contains the following subsections:

## **Configuring the Controller to Automatically Upload Core Dumps to an FTP Server (GUI)**

**Step 1** Choose **Management > Tech Support > Core Dump** to open the Core Dump page.

#### **Figure 3: Core Dump Page**

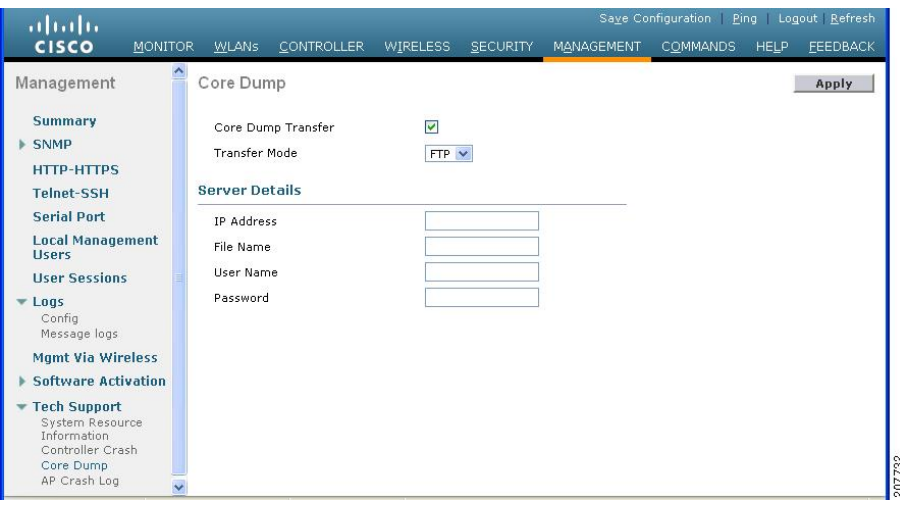

- **Step 2** To enable the controller to generate a core dump file following a crash, select the **Core Dump Transfer** check box.
- **Step 3** To specify the type of server to which the core dump file is uploaded, choose **FTP** from the **Transfer Mode** drop-down list.
- **Step 4** In the **IP Address** text box, enter the IP address of the FTP server.

**Note** The controller must be able to reach the FTP server.

- **Step 5** In the **File Name** text box, enter the name that the controller uses to label the core dump file.
- **Step 6** In the User Name text box, enter the username for FTP login.
- **Step 7** In the **Password** text box, enter the password for FTP login.
- **Step 8** Click **Apply** to commit your changes.
- **Step 9** Click **Save Configuration** to save your changes.

## **Configuring the Controller to Automatically Upload Core Dumps to an FTP Server (CLI)**

**Step 1** To enable or disable the controller to generate a core dump file following a crash, enter this command: **config coredump** {**enable** | **disable**}

**Step 2** To specify the FTP server to which the core dump file is uploaded, enter this command:

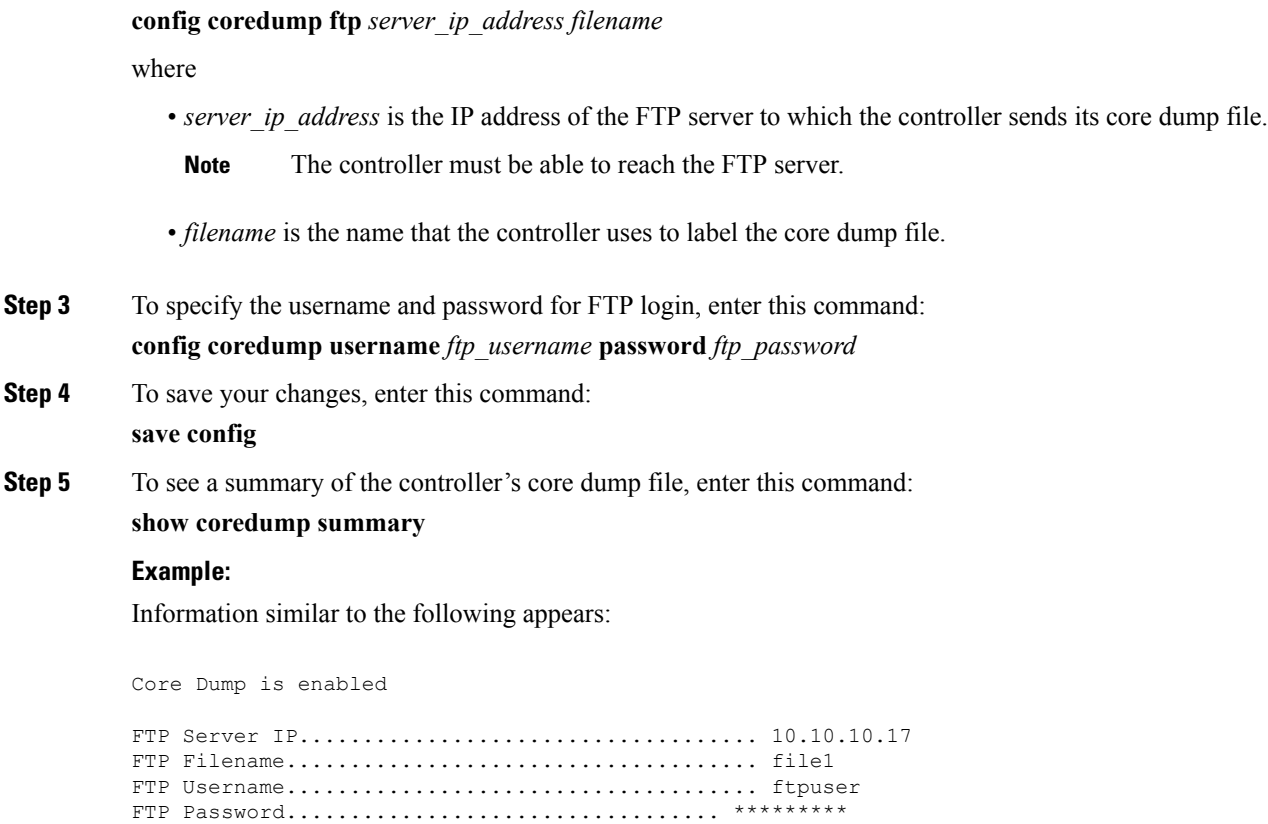

## **Uploading Core Dumps from Controller to a Server (CLI)**

**Step 1** To see information about the core dump file in flash memory, enter this command:

#### **show coredump summary**

Information similar to the following appears:

Core Dump is disabled Core Dump file is saved on flash Sw Version.................................... 6.0.83.0 Time Stamp.................................... Wed Feb 4 13:23:11 2009 File Size..................................... 9081788 File Name Suffix........................... *filename*.gz

- **Step 2** To transfer the file from the controller to a server, enter these commands:
	- **transfer upload mode** {**tftp** | **ftp** | **sftp**}
	- **transfer upload datatype coredump**
- **transfer upload serverip** *server\_ip\_address*
- **transfer upload path** *server\_path\_to\_file*
- **transfer upload filename** *filename*
- After the file is uploaded, it ends with a .gz suffix. If desired, you can upload the same core dump file multiple times with different names to different servers. **Note**
- **Step 3** If you are using an FTP server, also enter these commands:
	- **transfer upload username** *username*

**transfer upload password** *password*

- **transfer upload port** *port*
	- **Note** The default value for the *port* parameter is 21.
- **Step 4** To view the updated settings, enter this command:

#### **transfer upload start**

<span id="page-19-0"></span>**Step 5** When prompted to confirm the current settings and start the software upload, answer y.

## **Uploading Packet Capture Files**

### **Uploading Packet Capture Files**

When a controller's data plane crashes, it stores the last 50 packets that the controller received in flash memory. This information can be useful in troubleshooting the crash.

When a crash occurs, the controller generates a new packet capture file (\*.pcap) file, and a message similar to the following appears in the controller crash file:

```
Last 5 packets processed at each core are stored in
 "last received pkts.pcap" captured file.
   - Frame 36,38,43,47,49, processed at core #0.
   - Frame 14,27,30,42,45, processed at core #1.
   - Frame 15,18,20,32,48, processed at core #2.
   - Frame 11,29,34,37,46, processed at core #3.
   - Frame 7, 8, 12, 31, 35, processed at core #4.
   - Frame 21,25,39,41,50, processed at core #5.
   - Frame 16,17,19,22,33, processed at core #6.
   - Frame 6,10,13,23,26, processed at core #7.
   - Frame 9,24,28,40,44, processed at core #8.
   - Frame 1, 2, 3, 4, 5, processed at core #9.
```
You can use the controller GUI or CLI to upload the packet capture file from the controller. You can then use Wireshark or another standard packet capture tool to view and analyze the contents of the file.

Ш

#### **Figure 4: Sample Output of Packet Capture File in Wireshark**

This figure shows a sample output of the packet capture in Wireshark.

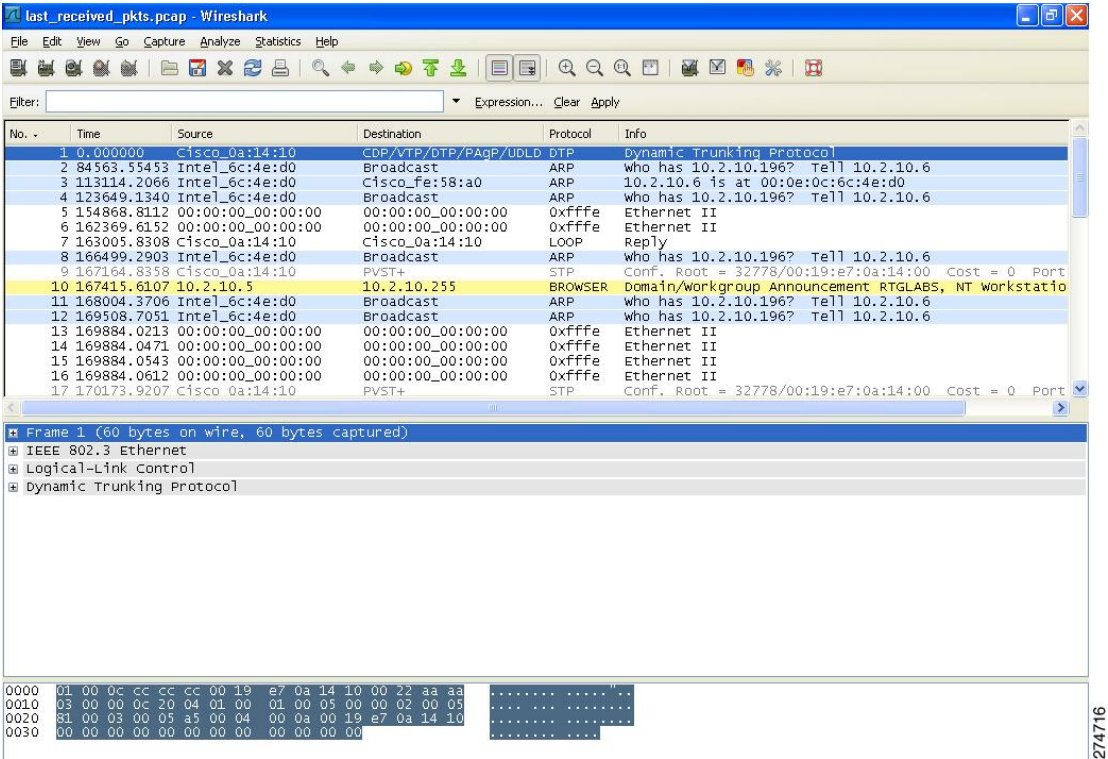

This section contains the following subsections:

### **Restrictions for Uploading Packet Capture Files**

- Only Cisco 5508 WLCs generate packet capture files. This feature is not available on other controller platforms.
- Ensure that you have a TFTP or FTP server available for the file upload. Follow these guidelines when setting up a TFTP or FTP server:
	- If you are uploading through the service port, the TFTP or FTP server must be on the same subnet as the service port because the service port is not routable, or you must create static routes on the controller.
	- If you are uploading through the distribution system network port, the TFTP or FTP server can be on the same or a different subnet because the distribution system port is routable.
	- A third-party TFTP or FTP server cannot run on the same computer as Cisco Prime Infrastructure because the Prime Infrastructure built-in TFTP or FTP server and the third-party TFTP or FTP server require the same communication port.

### **Uploading Packet Capture Files (GUI)**

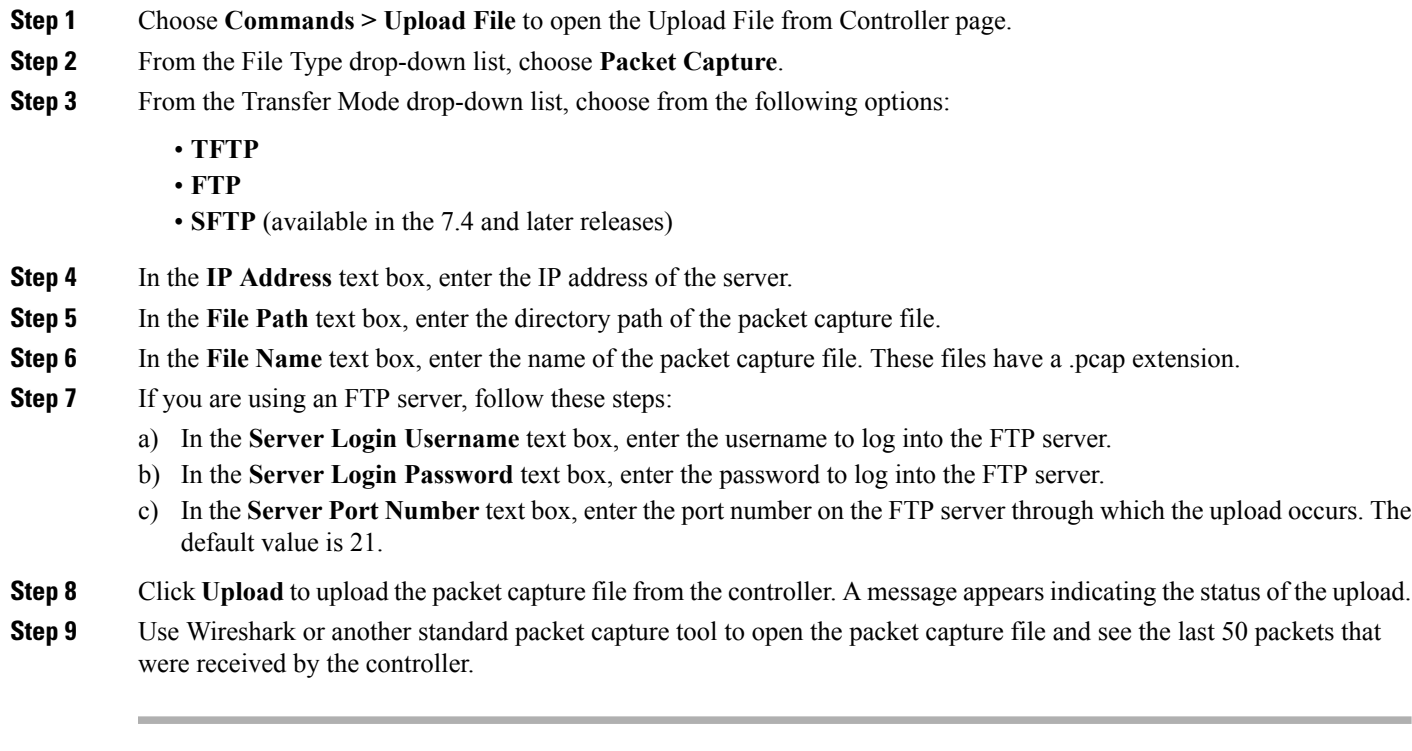

## **Uploading Packet Capture Files (CLI)**

- **Step 1** Log on to the controller CLI.
- **Step 2** Enter the **transfer upload mode** {**tftp** | **ftp** | **sftp**} command.
- **Step 3** Enter the **transfer upload datatype packet-capture** command.
- **Step 4** Enter the **transfer upload serverip** *server-ip-address* command.
- **Step 5** Enter the **transfer upload path** *server-path-to-file* command.
- **Step 6** Enter the **transfer upload filename** *last received pkts*.pcap command.
- **Step 7** If you are using an FTP server, enter these commands:
	- **transfer upload username** *username*
	- **transfer upload password** *password*
	- **transfer upload port** *port*
		- **Note** The default value for the *port* parameter is 21.
- **Step 8** Enter the **transfer upload start** command to see the updated settings and then answer **y** when prompted to confirm the current settings and start the upload process.

**Step 9** Use Wireshark or another standard packet capture tool to open the packet capture file and see the last 50 packets that were received by the controller.

# <span id="page-22-0"></span>**Monitoring Memory Leaks**

This section provides instructions for troubleshooting hard-to-solve or hard-to-reproduce memory problems.

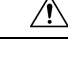

**Caution**

The commands in this section can be disruptive to your system and should be run only when you are advised to do so by the Cisco Technical Assistance Center (TAC).

This section contains the following subsection:

## **Monitoring Memory Leaks (CLI)**

**Step 1** To enable or disable monitoring for memory errors and leaks, enter this command:

#### **config memory monitor errors** {**enable** | **disable**}

The default value is disabled.

**Note** Your changes are not saved across reboots. After the controller reboots, it uses the default setting for this feature.

**Step 2** If you suspect that a memory leak has occurred, enter this command to configure the controller to perform an auto-leak analysis between two memory thresholds (in kilobytes):

**config memory monitor leaks** *low\_thresh high\_thresh*

If the free memory is lower than the *low\_thresh* threshold, the system crashes, generating a crash file. The default value for this parameter is 10000 kilobytes, and you cannot set it below this value.

Set the *high* thresh threshold to the current free memory level or higher so that the system enters auto-leak-analysis mode. After the free memory reaches a level lower than the specified *high* thresh threshold, the process of tracking and freeing memory allocation begins. As a result, the **debug memory events enable** command shows all allocations and frees, and the **show memory monitor detail** command starts to detect any suspected memory leaks. The default value for this parameter is 30000 kilobytes.

**Step 3** To see a summary of any discovered memory issues, enter this command:

#### **show memory monitor**

Information similar to the following appears:

```
Memory Leak Monitor Status:
low threshold(10000), high threshold(30000), current status(disabled)
       -------------------------------------------
Memory Error Monitor Status:
Crash-on-error flag currently set to (disabled)
```

```
No memory error detected.
```
**Step 4** To see the details of any memory leaks or corruption, enter this command:

------------------------------------------------

#### **show memory monitor detail**

Information similar to the following appears:

Memory error detected. Details:

```
- Corruption detected at pmalloc entry address: (0x179a7ec0)
- Corrupt entry: headerMagic(0xdeadf00d), trailer(0xabcd), poison(0xreadceef),
entrysize(128), bytes(100), thread(Unknown task name, task id = (332096592)),
file(pmalloc.c),line(1736),time(1027)
Previous 1K memory dump from error location.
 ------------------------------------------------
(179a7ac0): 00000000 00000000 00000000 ceeff00d readf00d 00000080 00000000 00000000
(179a7ae0): 17958b20 00000000 1175608c 00000078 00000000 readceef 179a7afc 00000001
(179a7b00): 00000003 00000006 00000001 00000004 00000001 00000009 00000009 0000020d
(179a7b20): 00000001 00000002 00000002 00000001 00000004 00000000 00000000 5d7b9aba
(179a7b40): cbddf004 192f465e 7791acc8 e5032242 5365788c a1b7cee6 00000000 00000000
(179a7b60): 00000000 00000000 00000000 00000000 00000000 ceeff00d readf00d 00000080
(179a7b80): 00000000 00000000 17958dc0 00000000 1175608c 00000078 00000000 readceef
(179a7ba0): 179a7ba4 00000001 00000003 00000006 00000001 00000004 00000001 00003763
(179a7bc0): 00000002 00000002 00000010 00000001 00000002 00000000 0000001e 00000013
(179a7be0): 0000001a 00000089 00000000 00000000 000000d8 00000000 00000000 17222194
(179a7c00): 1722246c 1722246c 00000000 00000000 00000000 00000000 00000000 ceeff00d
(179a7c20): readf00d 00000080 00000000 00000000 179a7b78 00000000 1175608c 00000078
```
<span id="page-23-0"></span>**Step 5** If a memory leak occurs, enter this command to enable debugging of errors or events during memory allocation: **debug memory {errors | events} {enable | disable}**

## **Troubleshooting CCXv5 Client Devices**

### **Information About Troubleshooting CCXv5 Client Devices**

The controller supports three features designed to help troubleshoot communication problems with CCXv5 clients: diagnostic channel, client reporting, and roaming and real-time diagnostics.

### **Restrictions for CCXv5 Client Devices**

Diagnostic channel, client reporting, and roaming and real-time diagnostics features are supported only on CCXv5 clients. They are not supported for use with non-CCX clients or with clients running an earlier version of CCX.

Ш

## **Configuring Diagnostic Channel**

You can choose a diagnostic channel to troubleshoot why the client is having communication problems with a WLAN. You can test the client and access points to identify the difficulties that the client is experiencing and allow corrective measures to be taken to make the client operational on the network. You can use the GUI or CLI to enable the diagnostic channel, and you can use the **diag-channel** CLI to run the diagnostic tests.

**Note**

We recommend that you enable the diagnostic channel feature only for nonanchored SSIDs that use the management interface. CCX Diagnostic feature has been tested only with clients having Cisco ADU card

### **Configuring the Diagnostic Channel (GUI)**

- **Step 1** Choose **WLANs** to open the WLANs page.
- **Step 2** Create a new WLAN or click the ID number of an existing WLAN.

**Note** We recommend that you create a new WLAN on which to run the diagnostic tests.

**Step 3** When the **WLANs > Edit** page appears, choose the **Advanced** tab to open the **WLANs > Edit (Advanced)** page. **Figure 5: WLANs <sup>&</sup>gt; Edit (Advanced) Page**

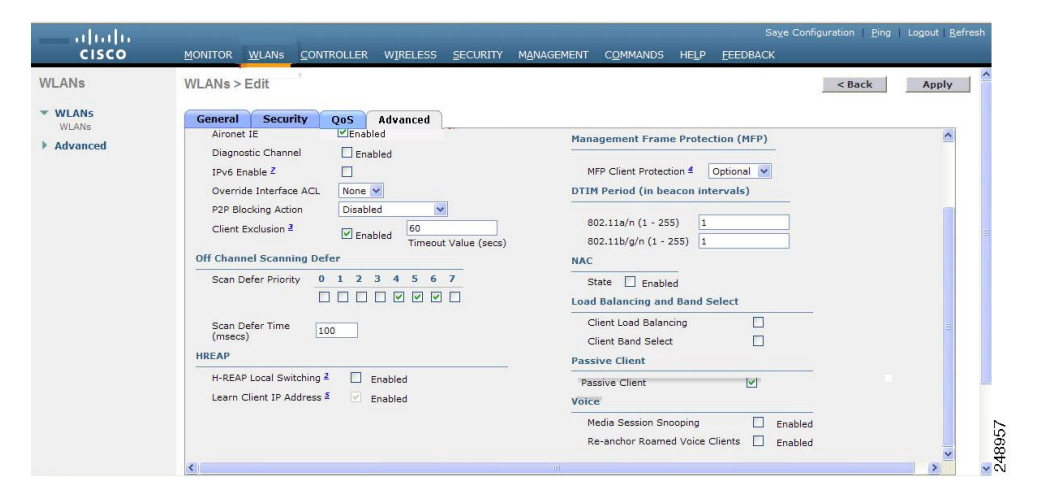

**Step 4** If you want to enable diagnostic channel troubleshooting on this WLAN, select the **Diagnostic Channel** check box. Otherwise, leave this check box unselected, which is the default value.

**Note** You can use the CLI to initiate diagnostic tests on the client.

- **Step 5** Click **Apply** to commit your changes.
- **Step 6** Click **Save Configuration** to save your changes.

### **Configuring the Diagnostic Channel (CLI)**

**Step 1** To enable diagnostic channel troubleshooting on a particular WLAN, enter this command: **config wlan diag-channel** {**enable** | **disable**} *wlan\_id* **Step 2** To verify that your change has been made, enter this command: **show wlan** *wlan\_id* Information similar to the following appears: WLAN Identifier............ Profile Name..................................... employee1 Network Name (SSID).............................. employee Status........................................... Disabled MAC Filtering.................................... Disabled Broadcast SSID................................... Enabled AAA Policy Override.............................. Disabled Number of Active Clients................................ 0 Exclusionlist Timeout................................... 60 seconds Session Timeout.................................. Infinity Interface........................................ virtual WLAN ACL......................................... unconfigured DHCP Server...................................... Default DHCP Address Assignment Required................. Disabled Quality of Service............................... Silver (best effort) WMM.............................................. Disabled CCX - AironetIe Support........................... Enabled CCX - Gratuitous ProbeResponse (GPR)............. Disabled CCX - Diagnostics Channel Capability............. Enabled ... **Step 3** To send a request to the client to perform the DHCP test, enter this command: **config client ccx dhcp-test** *client\_mac\_address* **Note** This test does not require the client to use the diagnostic channel. **Step 4** To send a request to the client to perform the default gateway ping test, enter this command: **config client ccx default-gw-ping** *client\_mac\_address* **Note** This test does not require the client to use the diagnostic channel. **Step 5** To send a request to the client to perform the DNS server IP address ping test, enter this command: **config client ccx dns-ping** *client\_mac\_address* **Note** This test does not require the client to use the diagnostic channel. **Step 6** To send a request to the client to perform the DNS name resolution test to the specified host name, enter this command: **config client ccx dns-resolve** *client\_mac\_address host\_name* **Note** This test does not require the client to use the diagnostic channel. **Step 7** To send a request to the client to perform the association test, enter this command:

**config client ccx test-association** *client\_mac\_address ssid bssid* {**802.11a | 802.11b | 802.11g**} *channel*

**Step 8** To send a request to the client to perform the 802.1X test, enter this command:

**config client ccx test-dot1x** *client\_mac\_address profile\_id bssid* {**802.11a** *|* **802.11b** *|* **802.11g**} *channel*

**Step 9** To send a request to the client to perform the profile redirect test, enter this command:

**config client ccx test-profile** *client\_mac\_address profile\_id*

The *profile id* should be from one of the client profiles for which client reporting is enabled.

- Users are redirected back to the parent WLAN, not to any other profile. The only profile shown is the user's parent profile. Note however that parent WLAN profiles can have one child diagnostic WLAN. **Note**
- **Step 10** Use these commands if necessary to terminate or clear a test:
	- To send a request to the client to terminate the current test, enter this command:

**config client ccx test-abort** *client\_mac\_address*

Only one test can be pending at a time, so this command terminates the current pending test.

• To clear the test results on the controller, enter this command:

**config client ccx clear-results** *client\_mac\_address*

**Step 11** To send a message to the client, enter this command: **config client ccx send-message** *client\_mac\_address message\_id* where *message id* is one of the following:

- $\cdot$  1 = The SSID is invalid.
- $\cdot$  2 = The network settings are invalid.
- $\cdot$  3 = There is a WLAN credibility mismatch.
- 4 = The user credentials are incorrect.
- $\bullet$  5 = Please call support.
- $\cdot$  6 = The problem is resolved.
- $\cdot$  7 = The problem has not been resolved.
- $8$  = Please try again later.
- 9 = Please correct the indicated problem.
- $\cdot$  10 = Troubleshooting is refused by the network.
- $\cdot$  11 = Retrieving client reports.
- $\cdot$  12 = Retrieving client logs.
- 13 = Retrieval complete.
- $\cdot$  14 = Beginning association test.
- 15 = Beginning DHCP test.
- 16 = Beginning network connectivity test.
- 17 = Beginning DNS ping test.
- 18 = Beginning name resolution test.
- 19 = Beginning 802.1X authentication test.
- $\cdot$  20 = Redirecting client to a specific profile.
- $21$  = Test complete.
- $22$  = Test passed.
- $23$  = Test failed.
- 24 = Cancel diagnostic channel operation or select a WLAN profile to resume normal operation.
- 25 = Log retrieval refused by the client.
- 26 = Client report retrieval refused by the client.
- 27 = Test request refused by the client.
- $28$  = Invalid network (IP) setting.
- 29 = There is a known outage or problem with the network.
- 30 = Scheduled maintenance period.
- 31 = The WLAN security method is not correct.
- 32 = The WLAN encryption method is not correct.
- 33 = The WLAN authentication method is not correct.

**Step 12** To see the status of the last test, enter this command:

**show client ccx last-test-status** *client\_mac\_address*

Information similar to the following appears for the default gateway ping test:

Test Type........................................ Gateway Ping Test Test Status...................................... Pending/Success/Timeout Dialog Token..................................... 15 Timeout.......................................... 15000 ms Request Time..................................... 1329 seconds since system boot

**Step 13** To see the status of the last test response, enter this command:

**show client ccx last-response-status** *client\_mac\_address*

Information similar to the following appears for the 802.1X authentication test:

Test Status...................................... Success

Response Dialog Token............................... 87 Response Status.................................. Successful Response Test Type............................... 802.1x Authentication Test Response Time.................................... 3476 seconds since system boot **Step 14** To see the results from the last successful diagnostics test, enter this command:

#### **show client ccx results** *client\_mac\_address*

Information similar to the following appears for the 802.1X authentication test:

dot1x Complete................................... Success EAP Method....................................... \*1,Host OS Login Credentials dot1x Status.................................. 255

**Step 15** To see the relevant data frames captured by the client during the previous test, enter this command:

**show client ccx frame-data** *client\_mac\_address*

Information similar to the following appears:

LOG Frames:

**Troubleshooting**

Last Frame Number:............................... 1120

Direction:....................................... 1 Timestamp:....................................... 0d 00h 50m 39s 881513us Frame Length:.................................... 189 Frame Data: 00000000: 80 00 00 00 ff ff ff ff ff ff 00 12 44 bd 80 30 ............D..0 00000010: 00 12 44 bd 80 30 60 f7 46 c0 8b 4b d1 05 00 00 ..D..0`.F..K.... 00000020: 64 00 11 08 00 01 00 01 08 8c 12 98 24 b0 48 60 d...........\$.H` 00000030: 6c 05 04 00 02 00 00 85 1e 00 00 89 00 0f 00 ff 1............... 00000040: 03 19 00 41 50 34 30 2d 31 37 00 00 00 00 00 00 ... AP40-17...... 00000050: 00 00 00 00 00 00 26 dd 18 00 50 f2 01 01 00 00 ......&...P..... 00000060: 50 f2 05 01 00 00 50 f2 05 01 00 00 40 96 00 28 P.....P.....@..( 00000070: 00 dd 06 00 40 96 01 01 00 dd 05 00 40 96 03 04 ....@........@... 00000080: dd 16 00 40 96 04 00 05 07 a4 00 00 23 a4 00 00 ...@..........#... 00000090: 42 43 00 00 62 32 00 00 dd 05 00 40 96 0b 01 dd BC..b2.....@.... 000000a0: 18 00 50 f2 02 01 01 85 00 03 a4 00 00 27 a4 00 ..P...........'.. 000000b0: 00 42 43 5e 00 62 32 2f 00 0b 9a 1d 6f .BC^.b2/....o ...

### **Configuring Client Reporting**

The client reporting protocol is used by the client and the access point to exchange client information. Client reports are collected automatically when the client associates. You can use the controller GUI or CLI to send a client report request to any CCXv5 client any time after the client associates. There are four types of client reports:

- **Client profile**—Provides information about the configuration of the client.
- **Operating parameters**—Provides the details of the client's current operational modes.
- **Manufacturers' information**—Provides data about the wireless LAN client adapter in use.
- **Client capabilities**—Provides information about the client's capabilities.

### **Configuring Client Reporting (GUI)**

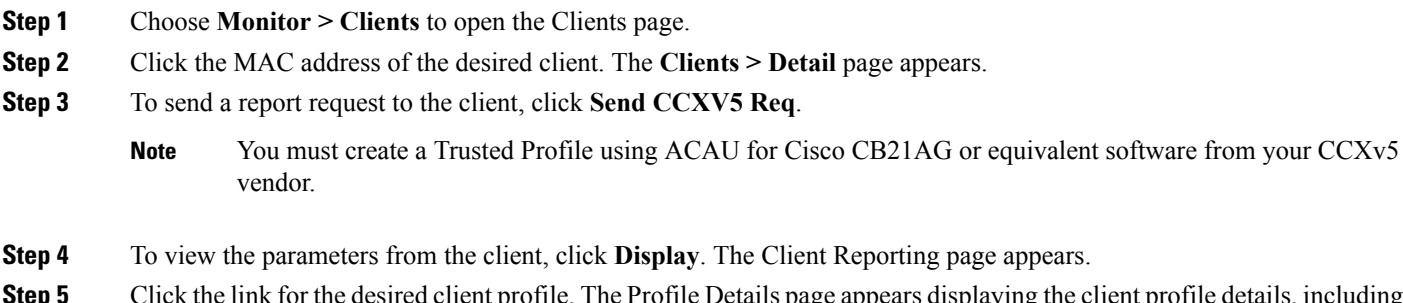

**page appears displaying** the SSID, power save mode, radio channel, data rates, and 802.11 security settings.

### **Configuring Client Reporting (CLI)**

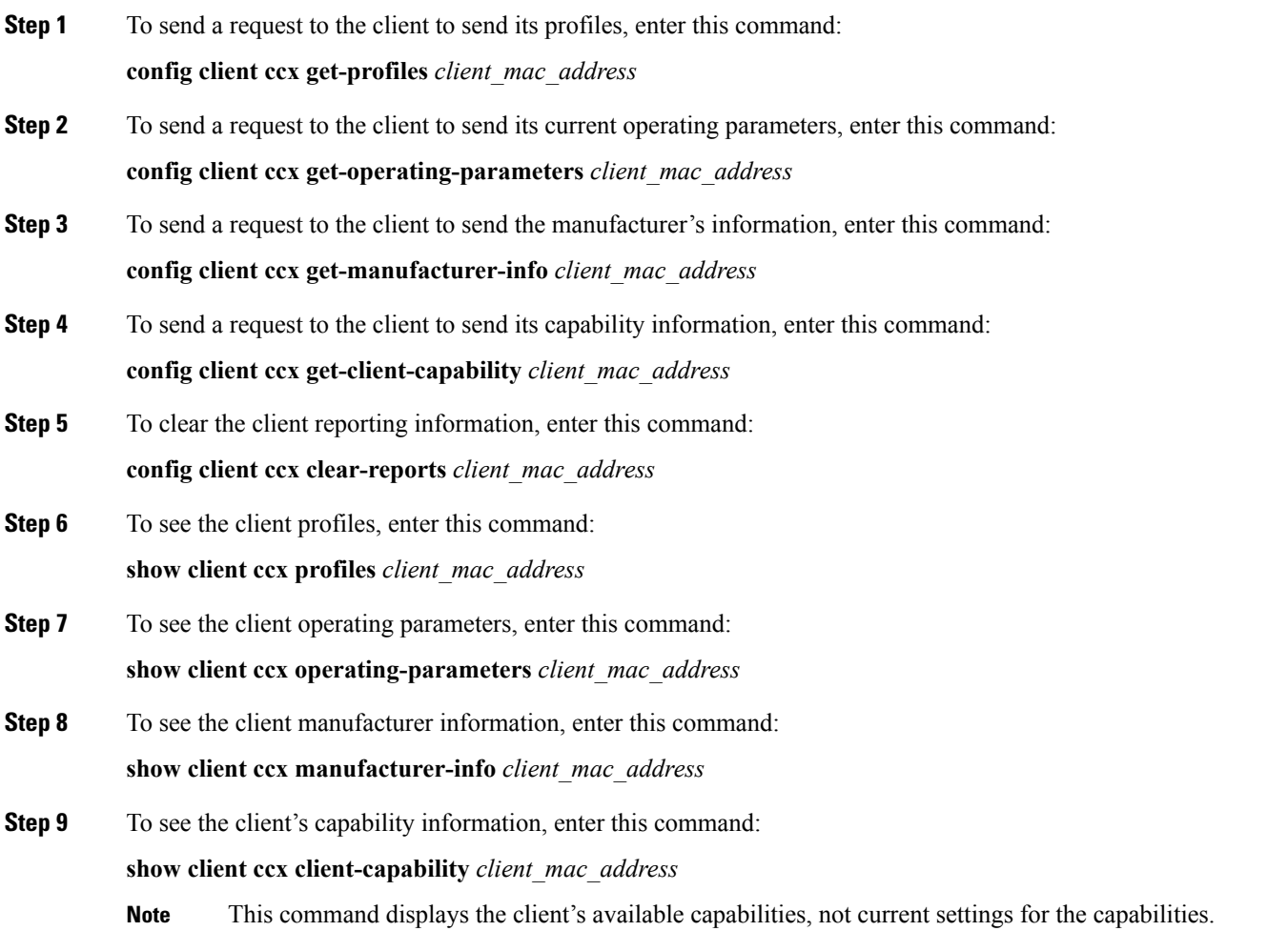

## **Configuring Roaming and Real-Time Diagnostics**

You can use roaming and real-time logs and statistics to solve system problems. The event log enables you to identify and track the behavior of a client device. It is especially useful when attempting to diagnose difficulties that a user may be having on a WLAN. The event log provides a log of events and reports them to the access point. There are three categories of event logs:

- Roaming log—This log provides a historical view of the roaming events for a given client. The client maintains a minimum of five previous roaming events including failed attempts and successful roams.
- Robust Security Network Association ( RSNA) log—This log provides a historical view of the authentication events for a given client. The client maintains a minimum of five previous authentication attempts including failed attempts and successful ones.

• Syslog—This log provides internal system information from the client. For example, it may indicate problems with 802.11 operation, system operation, and so on.

The statistics report provides 802.1X and security information for the client. You can use the controller CLI to send the event log and statistics request to any CCXv5 client any time after the client associates.

### **Configuring Roaming and Real-Time Diagnostics (CLI)**

**Step 1** To send a log request, enter this command:

**config client ccx log-request** *log\_type client\_mac\_address*

where *log\_type* is roam, rsna, or syslog.

**Step 2** To view a log response, enter this command:

**show client ccx log-response** *log\_type client\_mac\_address*

where *log type* is roam, rsna, or syslog.

Information similar to the following appears for a log response with a *log\_type* of roam:

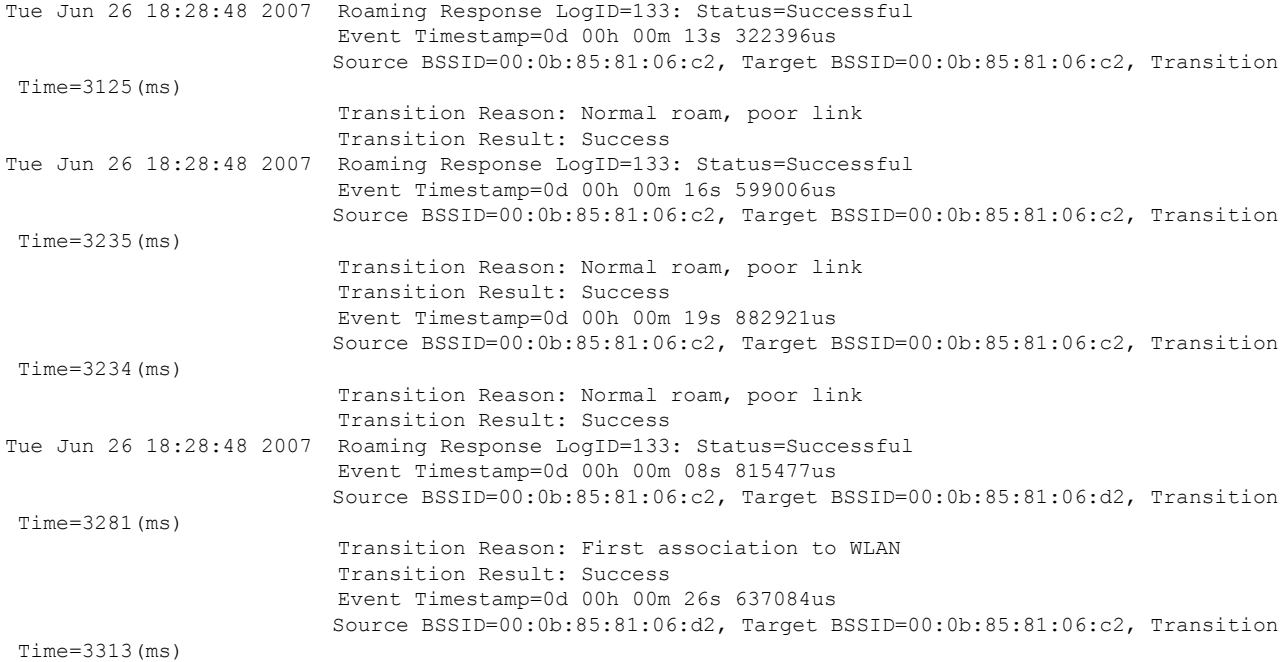

#### Information similar to the following appears for a log response with a *log\_type* of rsna:

```
Tue Jun 26 18:24:09 2007 RSNA Response LogID=132: Status=Successful
                          Event Timestamp=0d 00h 00m 00s 246578us
                          Target BSSID=00:14:1b:58:86:cd
                          RSNA Version=1
                          Group Cipher Suite=00-0f-ac-02
                          Pairwise Cipher Suite Count = 1
                              Pairwise Cipher Suite 0 = 00-0f-ac-04
                          AKM Suite Count = 1
```

```
AKM Suite 0 = 00-0f-ac-01RSN Capability = 0x0RSNA Result: Success
Tue Jun 26 18:24:09 2007 RSNA Response LogID=132: Status=Successful
                          Event Timestamp=0d 00h 00m 00s 246625us
                          Target BSSID=00:14:1b:58:86:cd
                          RSNA Version=1
                          Group Cipher Suite=00-0f-ac-02
                          Pairwise Cipher Suite Count = 1
                              Pairwise Cipher Suite 0 = 00-0f-ac-04
                          AKM Suite Count = 1
                              AKM Suite 0 = 00-0f-ac-01RSN Capability = 0x0
                          RSNA Result: Success
Tue Jun 26 18:24:09 2007 RSNA Response LogID=132: Status=Successful
                          Event Timestamp=0d 00h 00m 01s 624375us
                          Target BSSID=00:14:1b:58:86:cd
                          RSNA Version=1
                          Group Cipher Suite=00-0f-ac-02
                          Pairwise Cipher Suite Count = 1
                              Pairwise Cipher Suite 0 = 00-0f-ac-04
                          AKM Suite Count = 1
                              AKM Suite 0 = 00-0f-ac-01RSN Capability = 0x0
            RSNA Result: Success
```
Information similar to the following appears for a log response with a *log\_type* of syslog:

```
Tue Jun 26 18:07:48 2007 SysLog Response LogID=131: Status=Successful
                          Event Timestamp=0d 00h 19m 42s 278987us
                         Client SysLog = '<11> Jun 19 11:49:47 uraval3777 Mandatory elements missing
 in the OID response'
                          Event Timestamp=0d 00h 19m 42s 278990us
                         Client SysLog = '<11> Jun 19 11:49:50 uraval3777 Mandatory elements missing
in the OID response'
Tue Jun 26 18:07:48 2007 SysLog Response LogID=131: Status=Successful
                          Event Timestamp=0d 00h 19m 42s 278993us
                         Client SysLog = '<11> Jun 19 11:49:53 uraval3777 Mandatory elements missing
in the OID response'
                          Event Timestamp=0d 00h 19m 42s 278996us
                         Client SysLog = '<11> Jun 19 11:49:56 uraval3777 Mandatory elements missing
in the OID response'
Tue Jun 26 18:07:48 2007 SysLog Response LogID=131: Status=Successful
                          Event Timestamp=0d 00h 19m 42s 279000us
                         Client SysLog = '<11> Jun 19 11:50:00 uraval3777 Mandatory elements missing
in the OID response'
                          Event Timestamp=0d 00h 19m 42s 279003us
                         Client SysLog = '<11> Jun 19 11:50:03 uraval3777 Mandatory elements missing
in the OID response'
Tue Jun 26 18:07:48 2007 SysLog Response LogID=131: Status=Successful
                          Event Timestamp=0d 00h 19m 42s 279009us
                         Client SysLog = '<11> Jun 19 11:50:09 uraval3777 Mandatory elements missing
in the OID response'
                          Event Timestamp=0d 00h 19m 42s 279012us
                         Client SysLog = '<11> Jun 19 11:50:12 uraval3777 Mandatory elements missing
in the OID response'
```
#### **Step 3** To send a request for statistics, enter this command:

**config client ccx stats-request** *measurement\_duration stats\_name client\_mac\_address*

where *stats* name is dot11 or security.

**Step 4** To view the statistics response, enter this command:

**show client ccx stats-report** *client\_mac\_address*

Information similar to the following appears:

```
Measurement duration = 1
     dot11TransmittedFragmentCount = 1
     dot11MulticastTransmittedFrameCount = 2<br>dot11FailedCount = 3
     dot11FailedCount
    dot11RetryCount = 4
     dot11MultipleRetryCount = 5<br>dot11FrameDuplicateCount = 6dot11FrameDuplicateCount = 6<br>dot11RTSSuccessCount = 7dot11RTSSuccessCount = 7<br>
dot11RTSFAi1ureCount = 8dot11RTSFailureCount
     dot11ACKFailureCount = 9
     dot11ReceivedFragmentCount = 10<br>dot111Mu1ticastReceivedFrameCount = 11dot11MulticastReceivedFrameCount
     dot11FCSErrorCount = 12dot11TransmittedFrameCount = 13
```
## <span id="page-33-0"></span>**Using the Debug Facility**

### **Using the Debug Facility**

The debug facility enables you to display all packets going to and from the controller CPU. You can enable it for received packets, transmitted packets, or both. By default, all packets received by the debug facility are displayed. However, you can define access control lists (ACLs) to filter packets before they are displayed. Packets not passing the ACLs are discarded without being displayed.

Each ACL includes an action (permit, deny, or disable) and one or more fields that can be used to match the packet. The debug facility provides ACLs that operate at the following levels and on the following values:

- Driver ACL
	- NPU encapsulation type
	- Port
- Ethernet header ACL
	- Destination address
	- Source address
	- Ethernet type
	- VLAN ID
- IP header ACL
	- Source address
- Destination address
- Protocol
- Source port (if applicable)
- Destination port (if applicable)
- EoIP payload Ethernet header ACL
	- Destination address
	- Source address
	- Ethernet type
	- VLAN ID
- EoIP payload IP header ACL
	- Source address
	- Destination address
	- Protocol
	- Source port (if applicable)
	- Destination port (if applicable)
- CAPWAP payload 802.11 header ACL
	- Destination address
	- Source address
	- BSSID
	- SNAP header type
- CAPWAP payload IP header ACL
	- Source address
	- Destination address
	- Protocol
	- Source port (if applicable)
	- Destination port (if applicable)

At each level, you can define multiple ACLs. The first ACL that matches the packet is the one that is selected. This section contains the following subsection:

## **Configuring the Debug Facility (CLI)**

- **Step 1** To enable the debug facility, enter this command:
	- **debug packet logging enable** {**rx** | **tx** | **all**} *packet\_count display\_size*

where

- **rx** displays all received packets, **tx** displays all transmitted packets, and **all** displays both transmitted and received packets.
- *packet count* is the maximum number of packets to log. You can enter a value between 1 and 65535 packets, and the default value is 25 packets.
- *display* size is the number of bytes to display when printing a packet. By default, the entire packet is displayed.

**Note** To disable the debug facility, enter this command: **debug packet logging disable**.

• **debug packet logging acl driver** *rule\_index action npu\_encap port*

where

- *rule index* is a value between 1 and 6 (inclusive).
- *action* is permit, deny, or disable.
- *npu* encap specifies the NPU encapsulation type, which determines how packets are filtered. The possible values include dhcp, dot11-mgmt, dot11-probe, dot1x, eoip-ping, iapp, ip, lwapp, multicast, orphan-from-sta, orphan-to-sta, rbcp, wired-guest, or any.
- *port* is the physical port for packet transmission or reception.
- Use these commands to configure packet-logging ACLs:
- **debug packet logging acl eth** *rule\_index action dst src type vlan*

where

- *rule index* is a value between 1 and 6 (inclusive).
- *action* is permit, deny, or disable.
- *dst* is the destination MAC address.
- *src* is the source MAC address.
- *type* is the two-byte type code (such as 0x800 for IP, 0x806 for ARP). This parameter also accepts a few common string values such as "ip" (for 0x800) or "arp" (for 0x806).
- *vlan* is the two-byte VLAN ID.
- **debug packet logging acl ip** *rule\_index action src dst proto src\_port dst\_port*

where

• *proto* is a numeric or any string recognized by getprotobyname(). The controller supports the following strings: ip, icmp, igmp, ggp, ipencap, st, tcp, egp, pup, udp, hmp, xns-idp, rdp, iso-tp4, xtp, ddp, idpr-cmtp, rspf, vmtp, ospf, ipip, and encap.

- *src\_port* is the UDP/TCP two-byte source port (for example, telnet, 23) or "any." The controller accepts a numeric or any string recognized by getservbyname(). The controller supports the following strings: tcpmux, echo, discard, systat, daytime, netstat, qotd, msp, chargen, ftp-data, ftp, fsp, ssh, telnet, smtp, time, rlp, nameserver, whois, re-mail-ck, domain, mtp, bootps, bootpc, tftp, gopher, rje, finger, www, link, kerberos, supdup, hostnames, iso-tsap, csnet-ns, 3com-tsmux, rtelnet, pop-2, pop-3, sunrpc, auth, sftp, uucp-path, nntp, ntp, netbios-ns, netbios-dgm, netbios-ssn, imap2, snmp, snmp-trap, cmip-man, cmip-agent, xdmcp, nextstep, bgp, prospero, irc, smux, at-rtmp, at-nbp, at-echo, at-zis, qmtp, z3950, ipx, imap3, ulistserv, https, snpp, saft, npmp-local, npmp-gui, and hmmp-ind.
- *dst port* is the UDP/TCP two-byte destination port (for example, telnet, 23) or "any." The controller accepts a numeric or any string recognized by getservbyname(). The controller supports the same strings as those for the *src\_port*.
- **debug packet logging acl eoip-eth** *rule\_index action dst src type vlan*
- **debug packet logging acl eoip-ip** *rule\_index action src dst proto src\_port dst\_port*
- **debug packet logging acl lwapp-dot11** *rule\_index action dst src bssid snap\_type*

where

- *bssid* is the Basic Service Set Identifier.
- *snap type* is the Ethernet type.
- **debug packet logging acl lwapp-ip** *rule\_index action src dst proto src\_port dst\_port*
- **Note** To remove all configured ACLs, enter this command: **debug packet logging acl clear-all**.
- **Step 2** To configure the format of the debug output, enter this command:

#### **debug packet logging format** {**hex2pcap** | **text2pcap**}

The debug facility supports two output formats: hex2pcap and text2pcap. The standard format used by IOS supports the use of hex2pcap and can be decoded using an HTML front end. The text2pcap option is provided as an alternative so that a sequence of packets can be decoded from the same console log file.

#### **Figure 6: Sample Hex2pcap Output**

This figure shows an example of hex2pcap output.

```
tx len=118, encap=n/a, port=1
[0000]: 000C316E 7F80000B 854008c0 08004500 ..1n.....@.@..E.
[0010]: 00680000 40004001 5FBE0164 6C0E0164 .h..@.@. >.dl..d
[0020]: 6c010800 08D9E500 00000000 00000000 1....Ye........
[0030]: 00000000 00000000 00000000 00001c1D ...............
[0040]: 1E1F2021 22232425 26272829 2A2B2C2D ...!"#$%&'()*+,-
[0050]: 2E2F3031 32333435 36373839 3A3B3C3D ./0123456789:; <=
[0060]: 3E3F4041 42434445 46474849 4A4B4C4D > ?@ABCDEFGHIJKLM
[0070]: 4E4F5051 5253
                                            NOPORS
rx len=118, encap=ip, port=1
[0000]: 000B8540 08c0000c 316E7F80 08004500 ...@.@..1n....E.
[0010]: 00680000 4000FF01 A0BD0164 6C010164 .h..@....=.dl..d
[0020]: 6COE0000 10D9E500 00000000 00000000 1....Ye........
[0030]: 00000000 00000000 00000000 00001c1D ...............
[0040]: 1E1F2021 22232425 26272829 2A2B2C2D ...!"#$%&'()*+,-
F00501: 2E2F3031 32333435 36373839 3A3B3C3D ./0123456789: <=
                                                               223
[0060]: 3E3F4041 42434445 46474849 4A4B4C4D >?@ABCDEFGHIJKLM
[0070]: 4E4F5051 5253
                                            NOPORS
```
#### **Figure 7: Sample Text2pcap Output**

This figure shows an example of text2pcap output.

```
tx len=118, encap=n/a, port=1
0000 00 0c 31 6E 7F 80 00 0B 85 40 08 c0 08 00 45 00 ..1n.....@.@..E.
0010 00 68 00 00 40 00 40 01 5F BE 01 64 6C 0E 01 64 .h..@.@. >.dl..d
0020 6C 01 08 00 08 D9 B5 00 00 00 00 00 00 00 00 00 1....Ye.........
0040 1E 1F 20 21 22 23 24 25 26 27 28 29
                                    2A 2B 2C 2D
                                               ,,,上"#$$&「() *+, −
0050 2E 2F 30 31
               32 33 34 35 36 37 38 39
                                    3A 3B 3C 3D ./0123456789:; <=
0060 3E 3F 40 41 42 43 44 45 46 47 48 49 4A 4B 4C 4D > ? @ABCDEFGHIJKLM
0070 4E 4F 50 51 52 53
                                               NOPORS
rx len=118, encap=ip, port=1
0000 00 0B 85 40 08 CO 00 0C 31 6E 7F 80 08 00 45 00 ...@.@..1n.... E.
0010 00 68 00 00 40 00 FF 01 A0 BD 01 64
                                    60 01 01 64 \ldots . . . = . d1. . d
0020 6c 0E 00 00 10 D9 E5 00 00 00 00 00 00 00 00 00 1....Ye........
0040 1E 1F 20 21 22 23 24 25 26 27 28 29 2A 2B 2C 2D ...!"#$%&'() *+,-
0050 2E 2F 30 31 32 33 34 35 36 37 38 39 3A 3B 3C 3D ./0123456789:; <=
0060 3E 3F 40 41 42 43 44 45 46 47 48 49 4A 4B 4C 4D > ? @ABCDEFGHIJKLM
0070 4E 4F 50 51 52 53
                                               NOPQRS
```
- **Step 3** To determine why packets might not be displayed, enter this command: **debug packet error** {**enable** | **disable**}
- **Step 4** To display the status of packet debugging, enter this command:

#### **show debug packet**

Information similar to the following appears:

Status........................................... disabled Number of packets to display...................... 25 Bytes/packet to display.......................... 0 Packet display format.................................. text2pcap Driver ACL: [1]: disabled [2]: disabled [3]: disabled [4]: disabled [5]: disabled [6]: disabled Ethernet ACL: [1]: disabled [2]: disabled [3]: disabled [4]: disabled [5]: disabled [6]: disabled IP ACL: [1]: disabled [2]: disabled [3]: disabled [4]: disabled [5]: disabled [6]: disabled EoIP-Ethernet ACL: [1]: disabled

Ш

```
[2]: disabled
   [3]: disabled
   [4]: disabled
   [5]: disabled
   [6]: disabled
EoIP-IP ACL:
   [1]: disabled
   [2]: disabled
   [3]: disabled
   [4]: disabled
   [5]: disabled
   [6]: disabled
LWAPP-Dot11 ACL:
   [1]: disabled
   [2]: disabled
   [3]: disabled
   [4]: disabled
   [5]: disabled
   [6]: disabled
LWAPP-IP ACL:
   [1]: disabled
   [2]: disabled
   [3]: disabled
   [4]: disabled
   [5]: disabled
   [6]: disabled?
```
# <span id="page-38-0"></span>**Configuring Wireless Sniffing**

### **Wireless Sniffing**

The controller enables you to configure an access point as a network "sniffer," which captures and forwards all the packets on a particular channel to a remote machine that runs packet analyzer software. These packets contain information on time stamps, signal strength, packet sizes, and so on. Sniffers allow you to monitor and record network activity and to detect problems.

This section contains the following subsections:

### **Prerequisites for Wireless Sniffing**

To perform wireless sniffing, you need the following hardware and software:

- A dedicated access point—An access point configured as a sniffer cannotsimultaneously provide wireless access service on the network. To avoid disrupting coverage, use an access point that is not part of your existing wireless network.
- A remote monitoring device—A computer capable of running the analyzer software.
- Software and supporting files, plug-ins, or adapters—Your analyzer software may require specialized files before you can successfully enable

## **Restrictions on Wireless Sniffing**

• Supported third-party network analyzer software applications are as follows:

- Wildpackets Omnipeek or Airopeek
- AirMagnet Enterprise Analyzer
- Wireshark
- The latest version of Wireshark can decode the packets by going to the Analyze mode. Select **decode as**, and switch UDP5555 to decode as PEEKREMOTE..
- You must disable IP-MAC address binding in order to use an access point in sniffer mode if the access point is joined to a Cisco WLC. To disable IP-MAC address binding, enter the **config network ip-mac-binding disable** command in the controller CLI.
- You must enable WLAN 1 in order to use an access point in sniffer mode if the access point is joined to a Cisco WLC. If WLAN 1 is disabled, the access point cannot send packets.

### **Configuring Sniffing on an Access Point (GUI)**

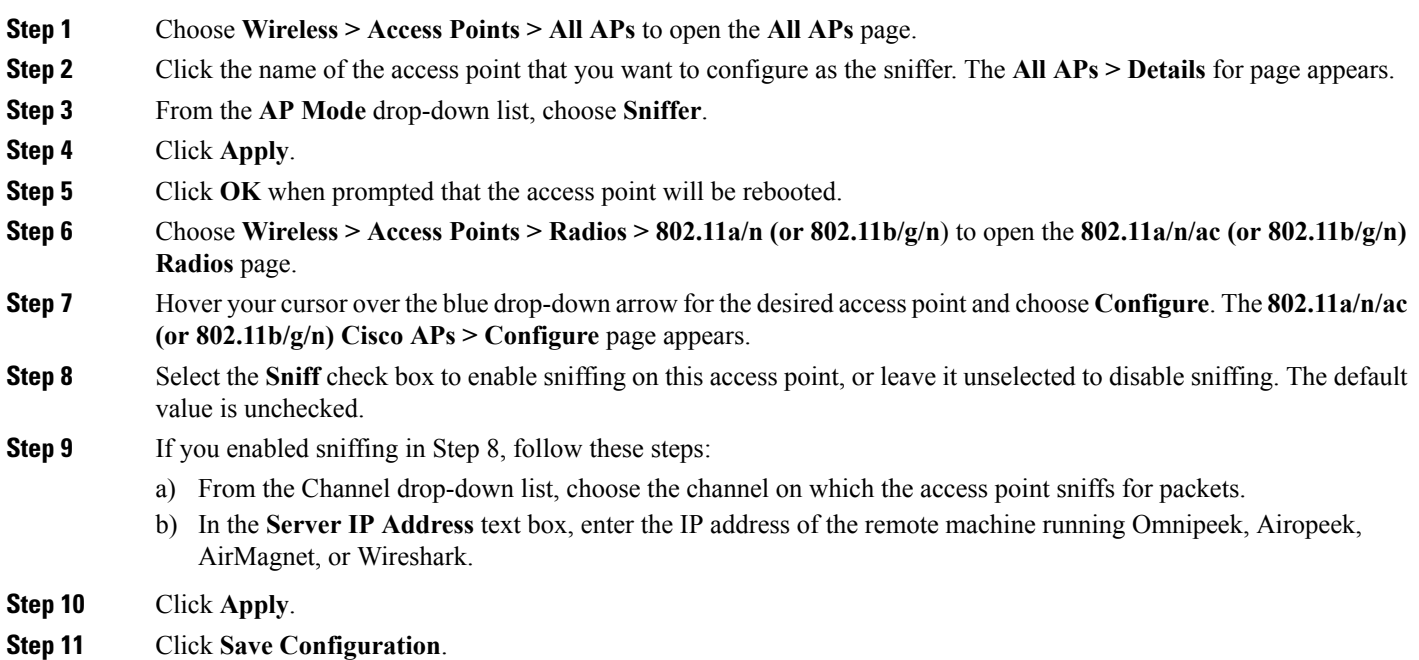

## **Configuring Sniffing on an Access Point (CLI)**

**Step 1** Configure the access point as a sniffer by entering this command:

#### **config ap mode sniffer** *Cisco\_AP*

where *Cisco* AP is the access point configured as the sniffer.

- **Step 2** When warned that the access point will be rebooted and asked if you want to continue, enter **Y**. The access point reboots in sniffer mode.
- **Step 3** Enable sniffing on the access point by entering this command:

**config ap sniff {802.11a | 802.11b} enable** *channel server\_IP\_address Cisco\_AP*

where

- *channel* is the radio channel on which the access point sniffs for packets. The default values are 36 (802.11a/n/ac) and  $1 (802.11b/g/n)$ .
- *server IP\_address* is the IP address of the remote machine running Omnipeek, Airopeek, AirMagnet, or Wireshark.
- *Cisco AP* is the access point configured as the sniffer.
	- To disable sniffing on the access point, enter the **config ap sniff** {**802.11a | 802.11b**} **disable** *Cisco\_AP* command. **Note**
- **Step 4** Save your changes by entering this command: **save config**
- <span id="page-40-0"></span>**Step 5** See the sniffer configuration settings for an access point by entering this command:

**show ap config** {**802.11a | 802.11b**} *Cisco\_AP*

## **Troubleshooting Access Points Using Telnet or SSH**

The controller supports the use of the Telnet and Secure Shell (SSH) protocols to troubleshoot lightweight access points. Using these protocols makes debugging easier, especially when the access point is unable to connect to the controller.

• The **upgrade** command cannot be used when a Telnet or SSH session is enabled.

### **Information About Troubleshooting Access Points Using Telnet or SSH**

The controller supports the use of the Telnet and Secure Shell (SSH) protocols to troubleshoot lightweight access points. Using these protocols makes debugging easier, especially when the access point is unable to connect to the controller.

- To avoid potential conflicts and security threats to the network, the following commands are unavailable while a Telnet or SSH session is enabled: **config terminal, telnet, ssh, rsh, ping, traceroute, clear, clock, crypto, delete, fsck, lwapp, mkdir, radius, release, reload, rename, renew, rmdir, save, set, test, upgrade**.
- Commands available during a Telnet or SSH session include **debug, disable, enable, help, led, login, logout, more, no debug, show, systat, undebug** and **where**.

**Note**

For instructions on configuring Telnet or SSH sessions on the controller, see the "Telnet and Secure Shell Sessions" section.

You can configure Telnet or SSH by using the controller CLI in software release 5.0 or later releases or using the controller GUI in software release 6.0 or later releases.

### **Troubleshooting Access Points Using Telnet or SSH (GUI)**

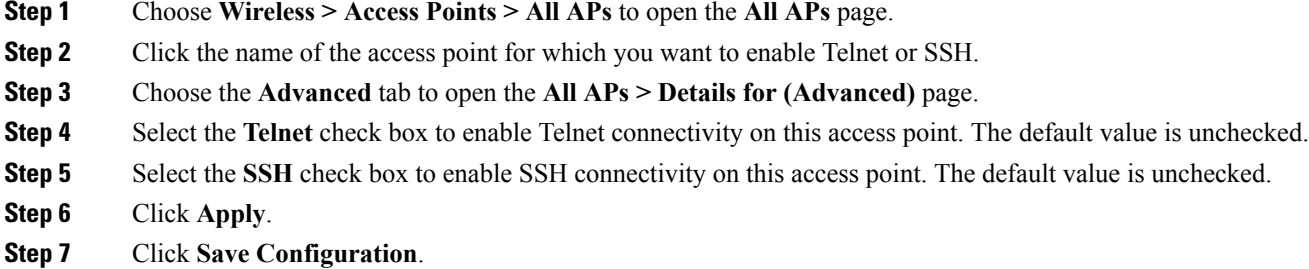

### **Troubleshooting Access Points Using Telnet or SSH (CLI)**

**Step 1** Enable Telnet or SSH connectivity on an access point by entering this command:

**config ap** {**telnet | ssh**} **enable** *Cisco\_AP*

The default value is disabled.

- Disable Telnet or SSH connectivity on an access point by entering this command: **config ap** {**telnet | ssh**} **disable** *Cisco\_AP* **Note**
- **Step 2** Save your changes by entering this command:

#### **save config**

**Step 3** See whether Telnet or SSH is enabled on an access point by entering this command:

#### **show ap config general** *Cisco\_AP*

Information similar to the following appears:

Cisco AP Identifier.............................. 5 Cisco AP Name.................................... AP33 Country code..................................... Multiple Countries:US,AE,AR,AT,AU,BH Reg. Domain allowed by Country................... 802.11bg:-ABCENR 802.11a:-ABCEN AP Country code.................................. US - United States AP Regulatory Domain............................... 802.11bg:-A 802.11a:-A Switch Port Number .............................. 2 MAC Address...................................... 00:19:2f:11:16:7a IP Address Configuration......................... Static IP assigned

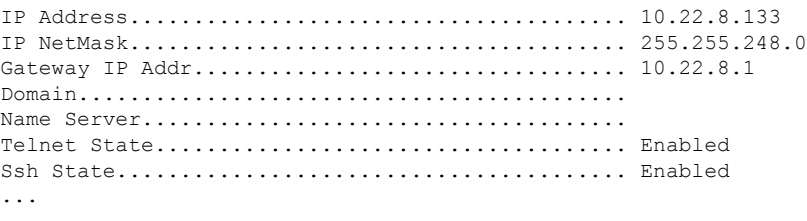

# <span id="page-42-0"></span>**Debugging the Access Point Monitor Service**

### **Debugging the Access Point Monitor Service**

The controller sends access point status information to the Cisco 3300 Series Mobility Services Engine (MSE) using the access point monitor service.

The MSE sends a service subscription and an access point monitor service request to get the status of all access points currently known to the controller. When any change is made in the status of an access point, a notification is sent to the MSE.

This section contains the following subsection:

### **Debugging Access Point Monitor Service Issues (CLI)**

If you experience any problems with the access point monitor service, enter this command:

#### **debug service ap-monitor {all | error | event | nmsp | packet} {enable | disable}**

where

- **all** configures debugging of all access point status messages.
- **error** configures debugging of access point monitor error events.
- **event** configures debugging of access point monitor events.
- **nmsp** configures debugging of access point monitor NMSP events.
- **packet** configures debugging of access point monitor packets.
- **enable** enables the debub service ap-monitor mode.
- **disable** disables the debug service ap-monitor mode.

## <span id="page-42-1"></span>**Troubleshooting Memory Leaks**

### **Troubleshooting Memory Leaks**

To investigate the cause for low memory state, follow these steps:

**Step 1 show memory statistics Step 2 test system cat** */proc/meminfo* **Step 3 show system top** PID 1078 root 18 0 4488 888 756 S 0 0.1 0:00.00 gettyOrMwar<br>1081 root 20 0 980m 557m 24m S 0 56.9 41:33.32 switchdryr 1081 root 20 0 980m 557m 24m S 0 56.9 41:33.32 switchdrvr In this example, the PID to focus on is 1081. **Step 4 test system cat** */proc/1081/smaps* **Step 5 show system timers ticks-exhausted** Timer Ticks ..................................... 3895180 ticks (779036 seconds) Here focus on the seconds value 779036.

#### **Step 6 show memory allocations [all/<pid>] [all/<pool-size>] [<start\_time>] [<end\_time>]**

If you see any allocations, they are probable memory leak candidates. You need to check if these are valid allocations made earlier to the low memory state issue.

## <span id="page-43-0"></span>**Troubleshooting OfficeExtend Access Points**

### **Troubleshooting OfficeExtend Access Points**

This section provides troubleshooting information if you experience any problems with your OfficeExtend access points.

For information about troubleshooting Cisco 600 Series OfficeExtend APs, see [http://www.cisco.com/c/en/](http://www.cisco.com/c/en/us/support/docs/wireless/aironet-600-series-officeextend-access-point/113003-office-extend-config-00.html#troubleshoot) [us/support/docs/wireless/aironet-600-series-officeextend-access-point/](http://www.cisco.com/c/en/us/support/docs/wireless/aironet-600-series-officeextend-access-point/113003-office-extend-config-00.html#troubleshoot) [113003-office-extend-config-00.html#troubleshoot.](http://www.cisco.com/c/en/us/support/docs/wireless/aironet-600-series-officeextend-access-point/113003-office-extend-config-00.html#troubleshoot)

This section contains the following subsections:

#### **Interpreting OfficeExtend LEDs**

The LED patterns are different for 1130 series and 1140 series OfficeExtend access points. For a description of the LED patterns, see the *Cisco OfficeExtend Access Point Quick Start Guide* at [http://www.cisco.com/c/en/us/products/wireless/index.html.](http://www.cisco.com/c/en/us/products/wireless/index.html)

#### **Positioning OfficeExtend Access Points for Optimal RF Coverage**

When positioning your OfficeExtend access point, consider that its RF signals are emitted in a cone shape spreading outward from the LED side of the access point. Ensure to mount the access point so that air can flow behind the metal back plate and prevent the access point from overheating.

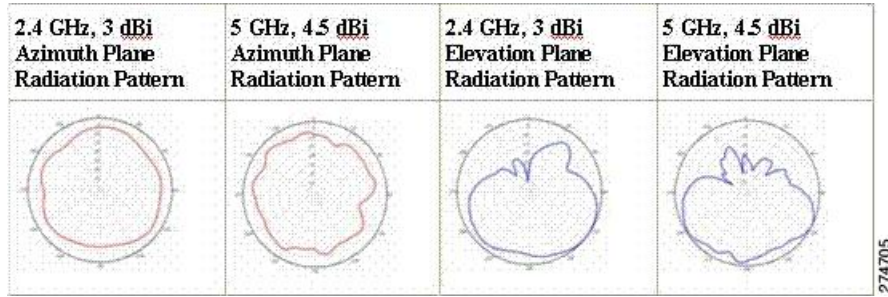

#### **Figure 8: OfficeExtend Access Point Radiation Patterns**

### **Troubleshooting Common Problems**

Most of the problems experienced with OfficeExtend access points are one of the following:

• The access point cannot join the controller because of network or firewall issues.

**Resolution:** Follow the instructions in the Viewing Access Point Join Information section to see join statistics for the OfficeExtend access point, or find the access point's public IP address and perform pings of different packet sizes from inside the company.

• The access point joins but keeps dropping off. This behavior usually occurs because of network problems or when the network address translation (NAT) or firewall ports close because of short timeouts.

**Resolution:** Ask the teleworker for the LED status.

• Clients cannot associate because of NAT issues.

**Resolution**: Ask the teleworker to perform a speed test and a ping test. Some servers do not return big packet pings.

• Clients keep dropping data. This behavior usually occurs because the home router closesthe port because of short timeouts.

**Resolution**: Perform client troubleshooting in Cisco Prime Infrastructure to determine if the problem is related to the OfficeExtend access point or the client.

• The access point is not broadcasting the enterprise WLAN.

**Resolution**: Ask the teleworker to check the cables, power supply, and LED status. If you still cannot identify the problem, ask the teleworker to try the following:

- Connect to the home router directly and see if the PC is able to connect to an Internet website such as [https://www.cisco.com/.](https://www.cisco.com/) If the PC cannot connect to the Internet, check the router or modem. If the PC can connect to the Internet, check the home router configuration to see if a firewall or MAC-based filter is enabled that is blocking the access point from reaching the Internet.
- Log on to the home router and check to see if the access point has obtained an IP address. If it has, the access point's LED normally blinks orange.
- The access point cannot join the controller, and you cannot identify the problem.

**Resolution**: A problem could exist with the home router. Ask the teleworker to check the router manual and try the following:

• Assign the access point a static IP address based on the access point's MAC address.

- Put the access point in a demilitarized zone (DMZ), which is a small network inserted as a neutral zone between a company's private network and the outside public network. It prevents outside users from getting direct access to a server that has company data.
- If problems still occur, contact your company's IT department for assistance.
- The teleworker experiences problems while configuring a personal SSID on the access point.

**Resolution**: Clear the access point configuration and return it to factory default settings by clicking **Clear Config** on the access point GUI or by entering the **clear ap config Cisco\_AP** command and then configuring a personal SSID on an OfficeExtend Access Point. If problems still occur, contact your company's IT department for assistance.

• The home network needs to be rebooted.

**Resolution**: Ask the teleworker to follow these steps:

Leave all devices networked and connected, and then power down all the devices.

Turn on the cable or DSL modem, and then wait for 2 minutes. (Check the LED status.)

Turn on the home router, and then wait for 2 minutes. (Check the LED status.)

Turn on the access point, and then wait for 5 minutes. (Check the LED status.)

Turn on the client.